# **How to File a Beneficial Ownership Information Report (BOIR)**

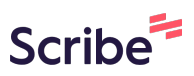

**1** Navigate to **<https://www.fincen.gov/>**

#### **2** Click "beneficial ownership information reports"

#### **FBAR Due Date** AML Act of 2020 Information **FinCEN 0** U.S. Beneficial Ownership Information Registry Now Accepting **FinCEN Issue Reports Activity January 01, 2024** January 09, 20 Existing Companies Have One Year to File; New Companies Must File Within 90 Days of Creation or Registration **FinCEN Issue** WASHINGTON -- Today, the U.S. Department of the Treasury's **Ownership In** Financial Crimes Enforcement Network (FinCEN) began accepting December 21,: **Beneficial Ownership** beneficial ownership information reports. The bipartisan Corporate Transparency Act, enacted in 2021 to curb illicit finance, requires Information many companies doing business in the United States to report information about the individuals who ultimately own or control them.

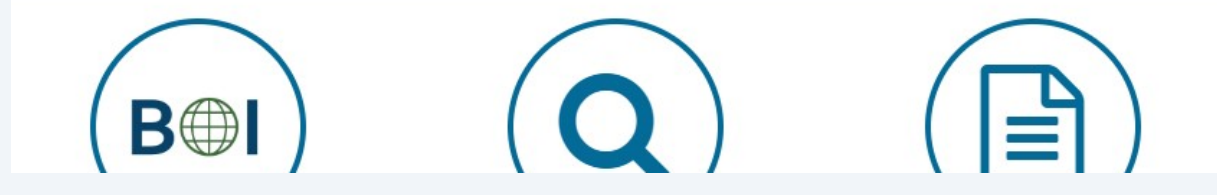

#### Click "File a report using the BOI E-Filing System"

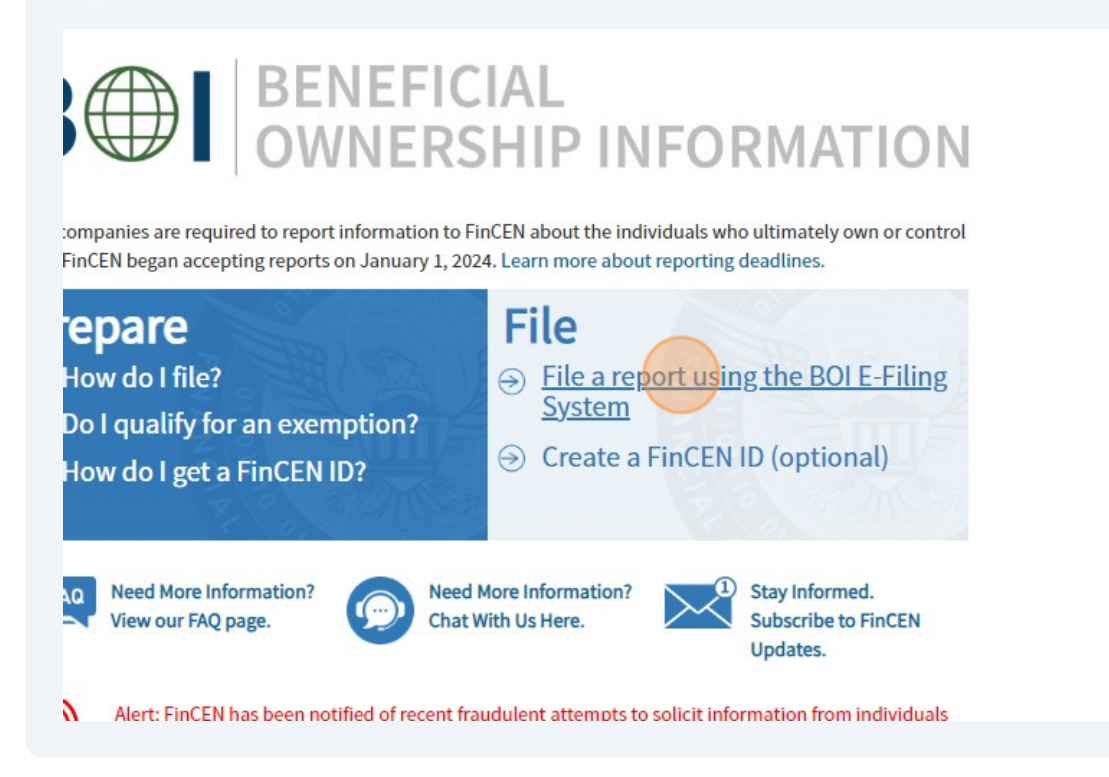

Click this image.

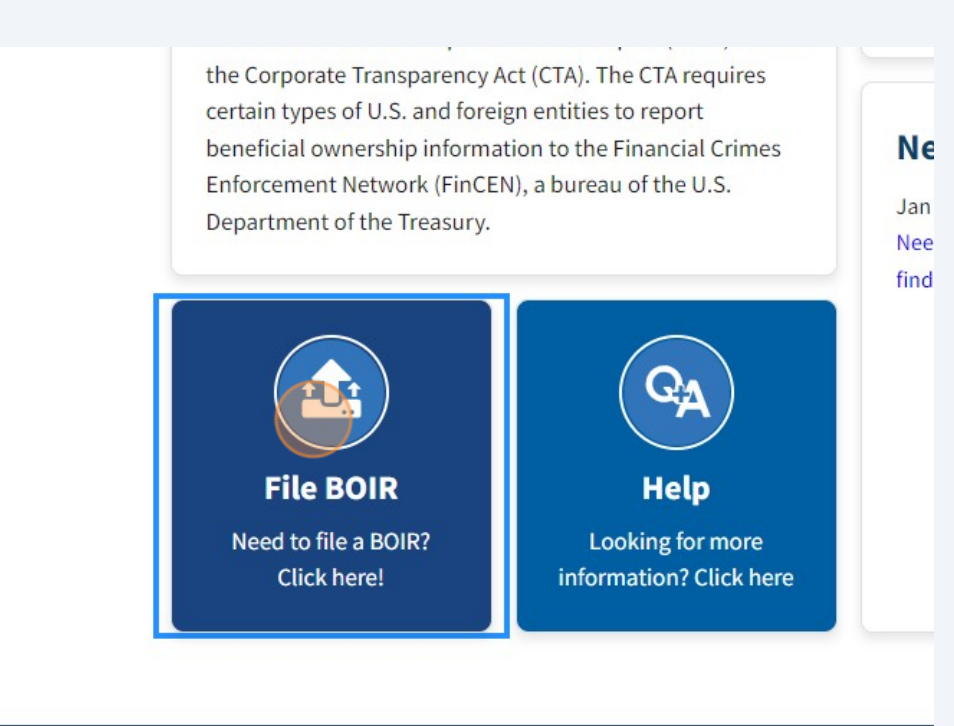

## Click "Prepare & Submit BOIR"

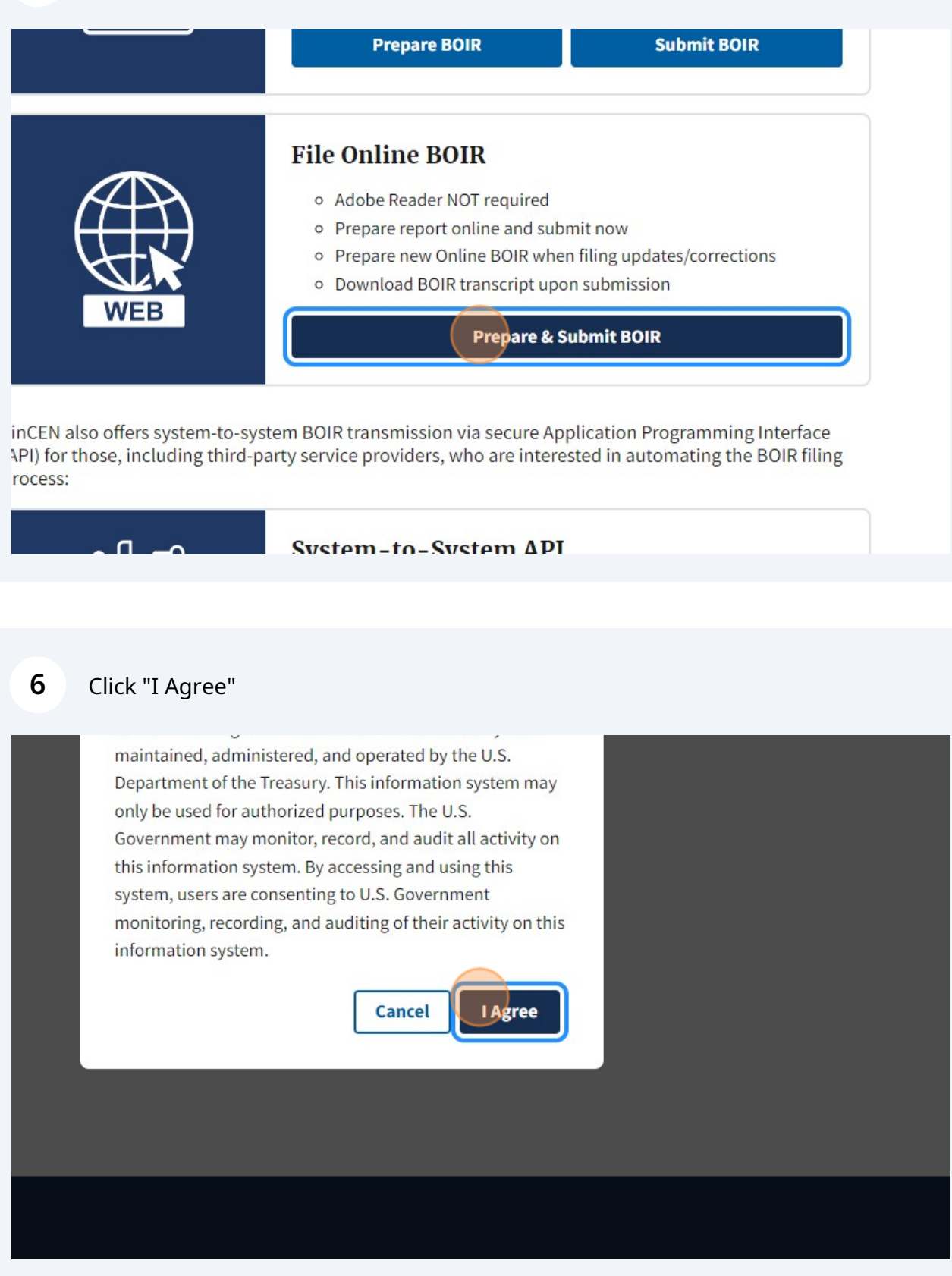

## Click "a. Initial report"

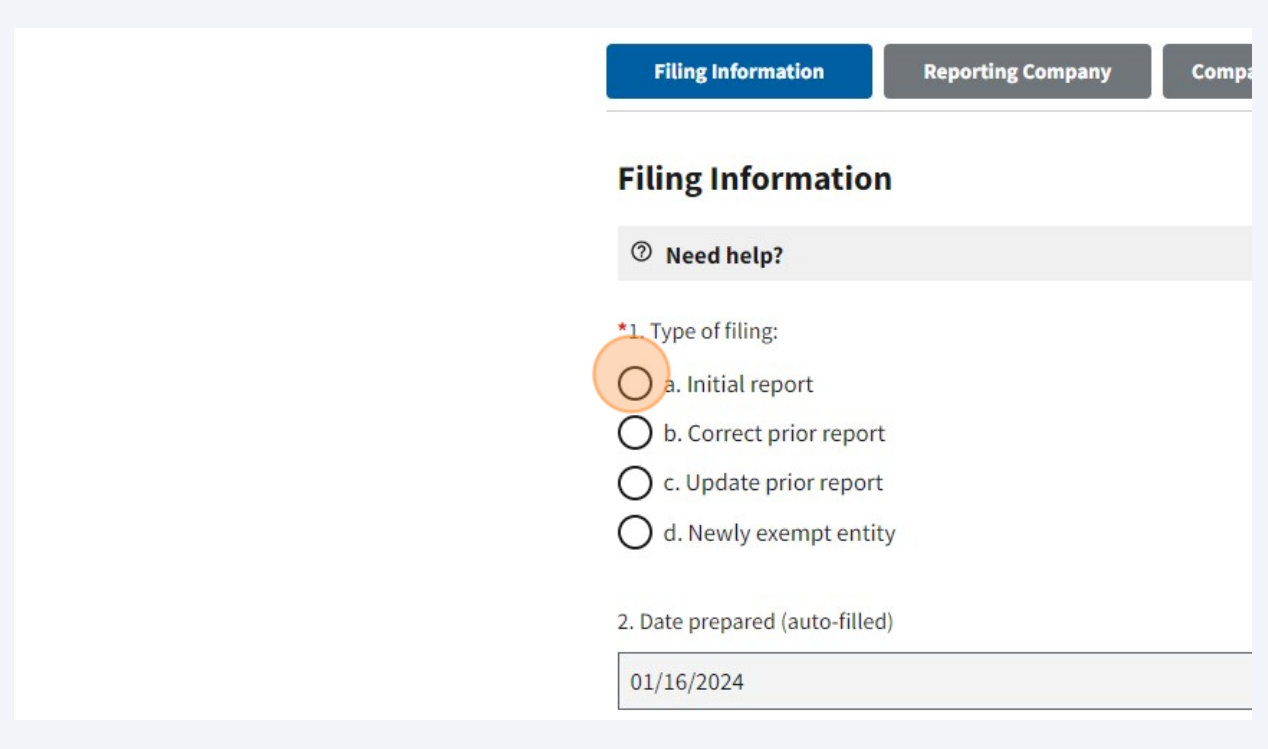

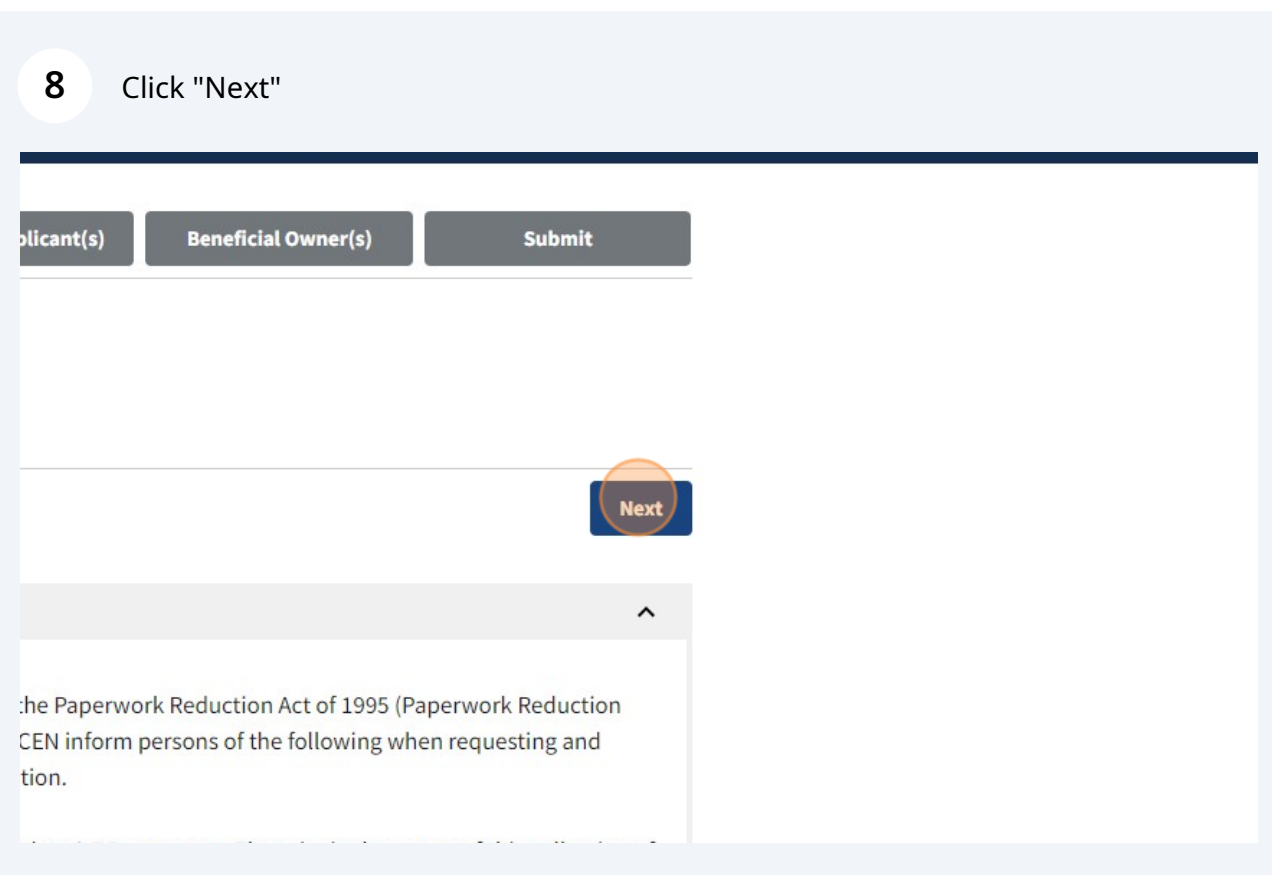

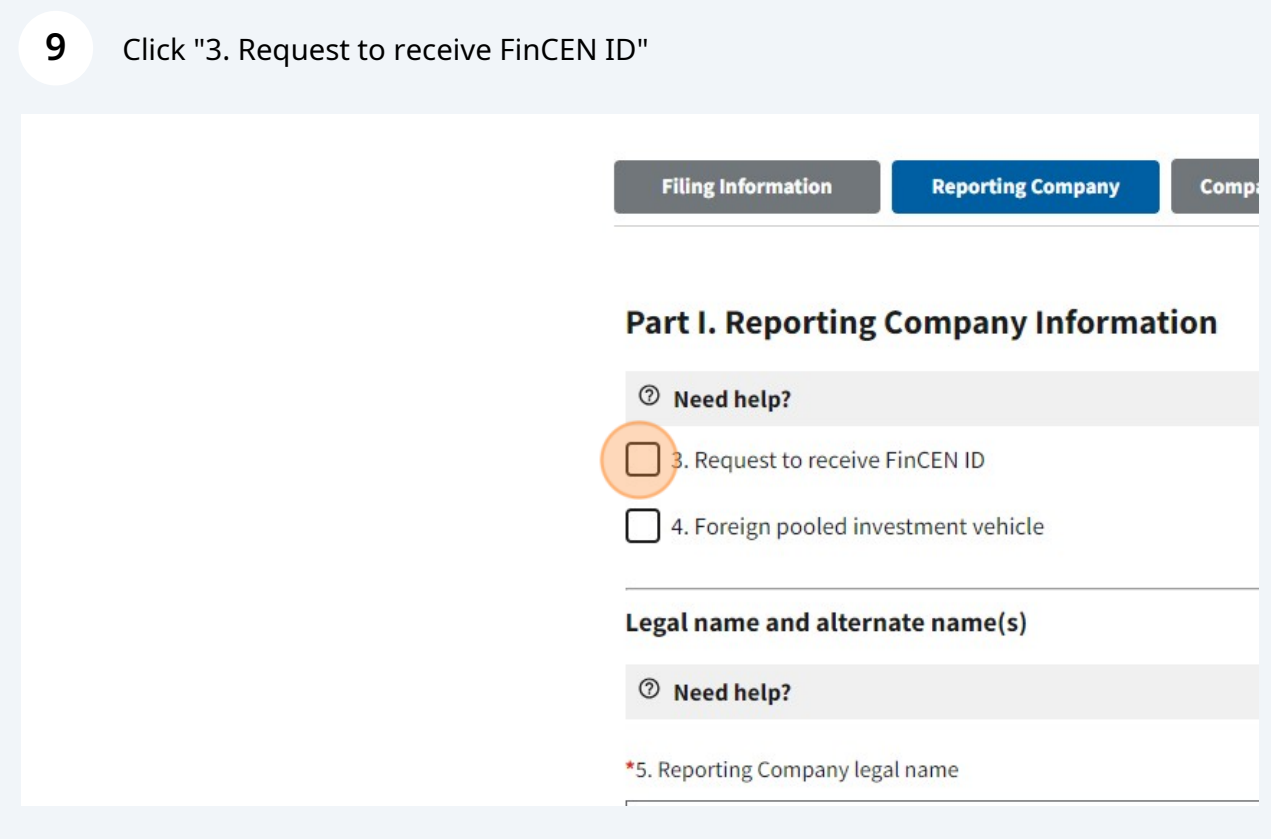

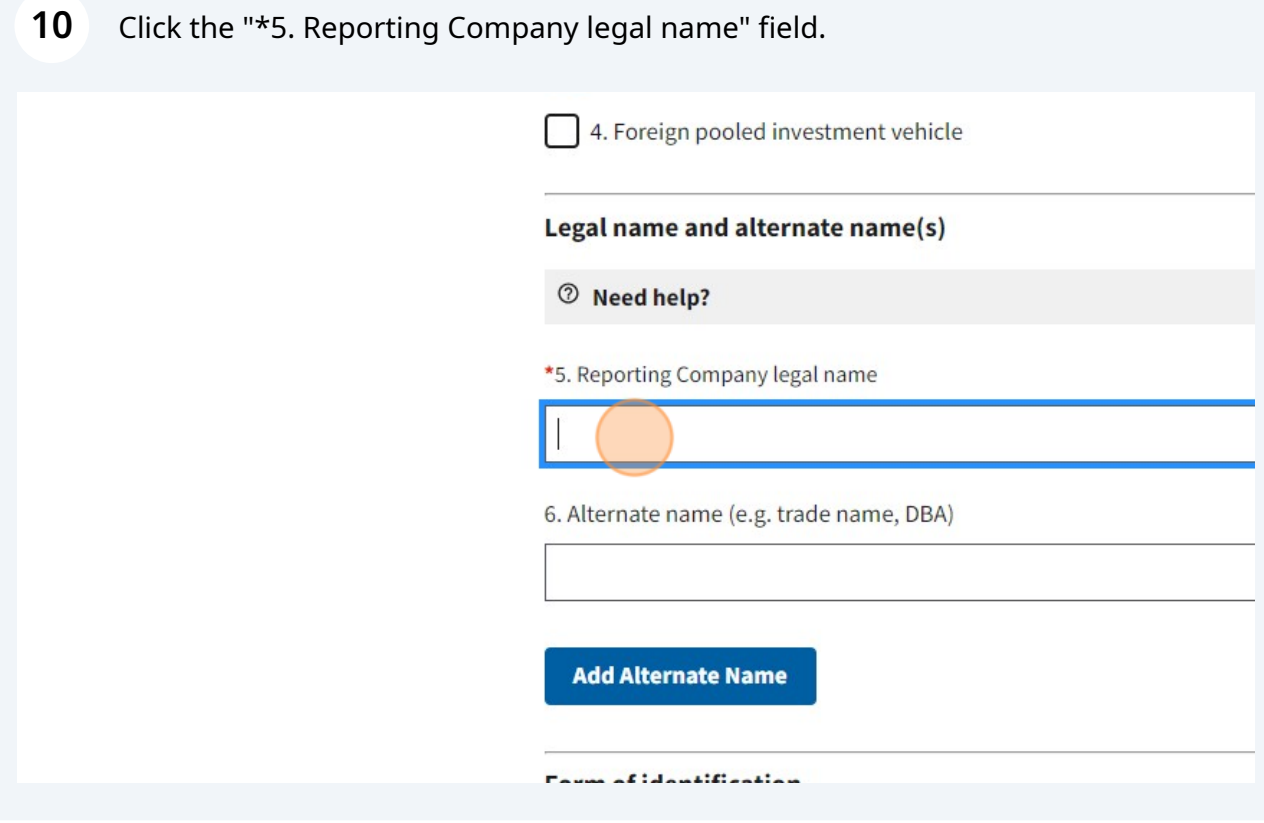

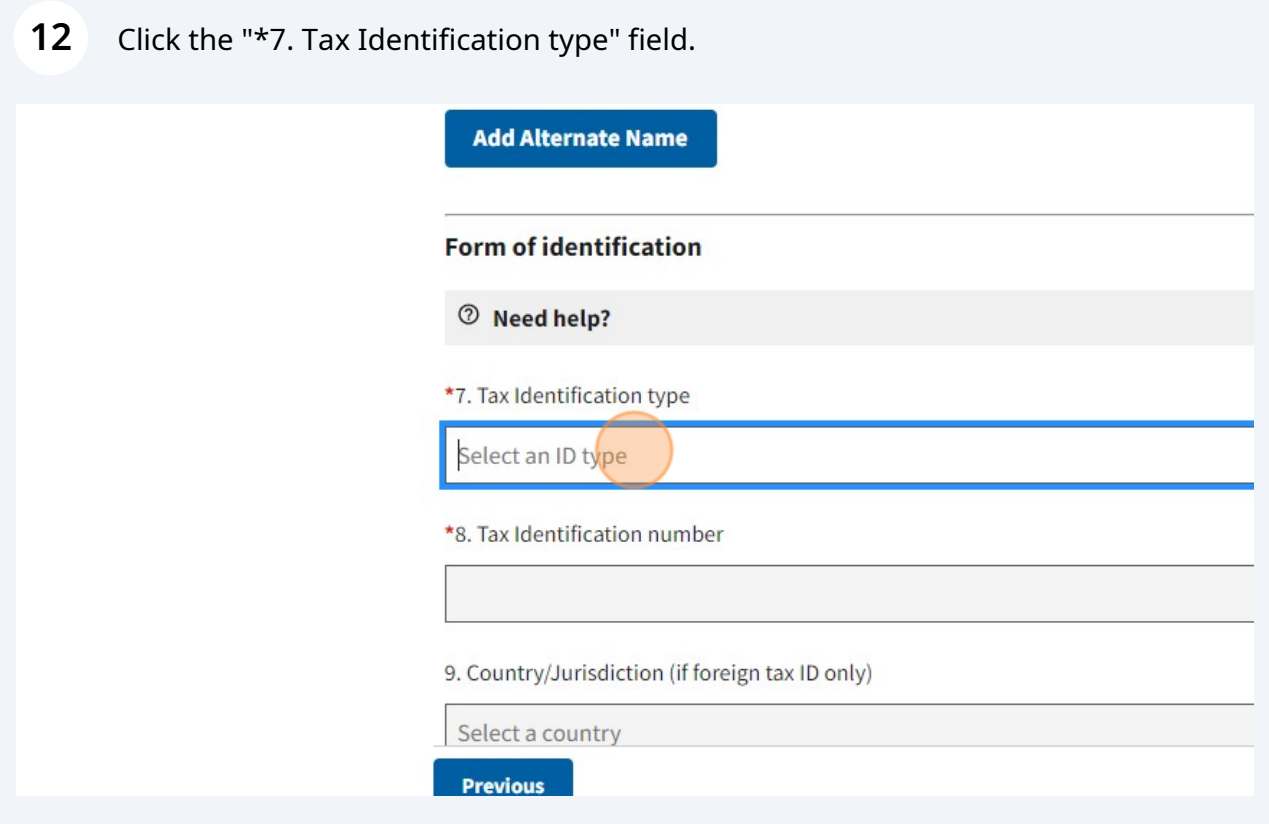

## 13 Click "EIN"

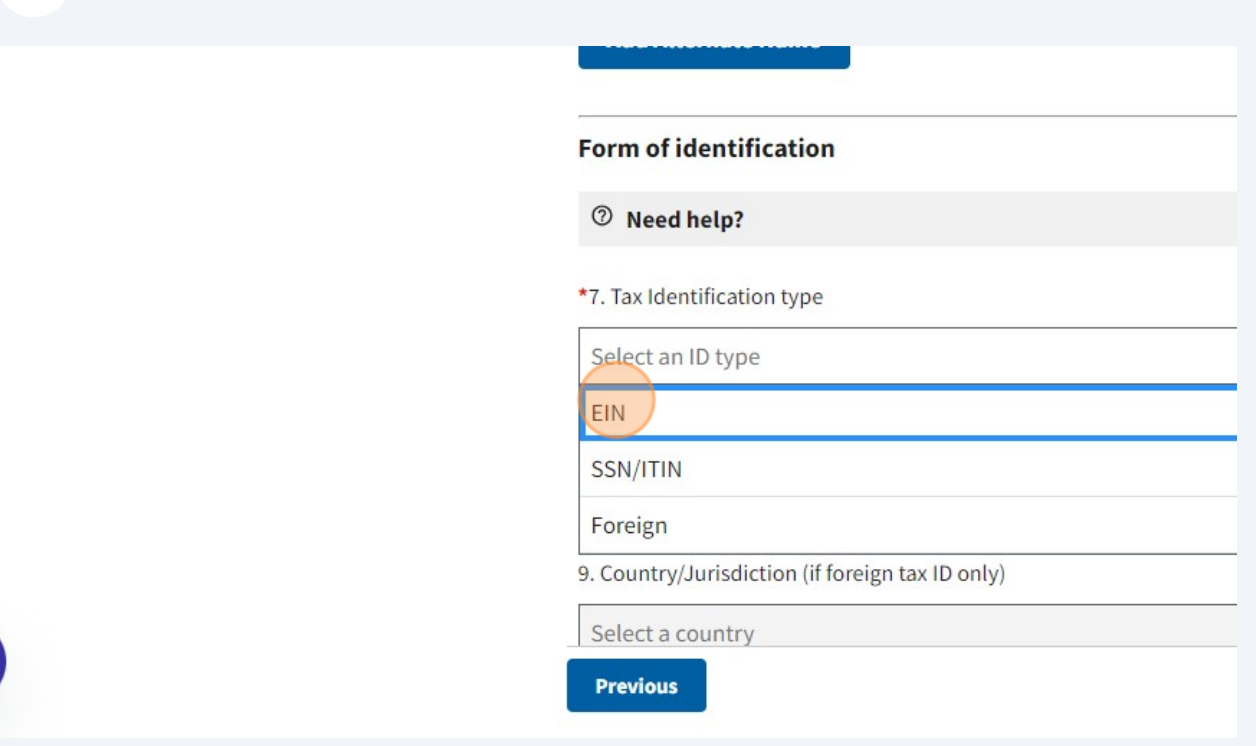

14 Click the "\*8. Tax Identification number" field.

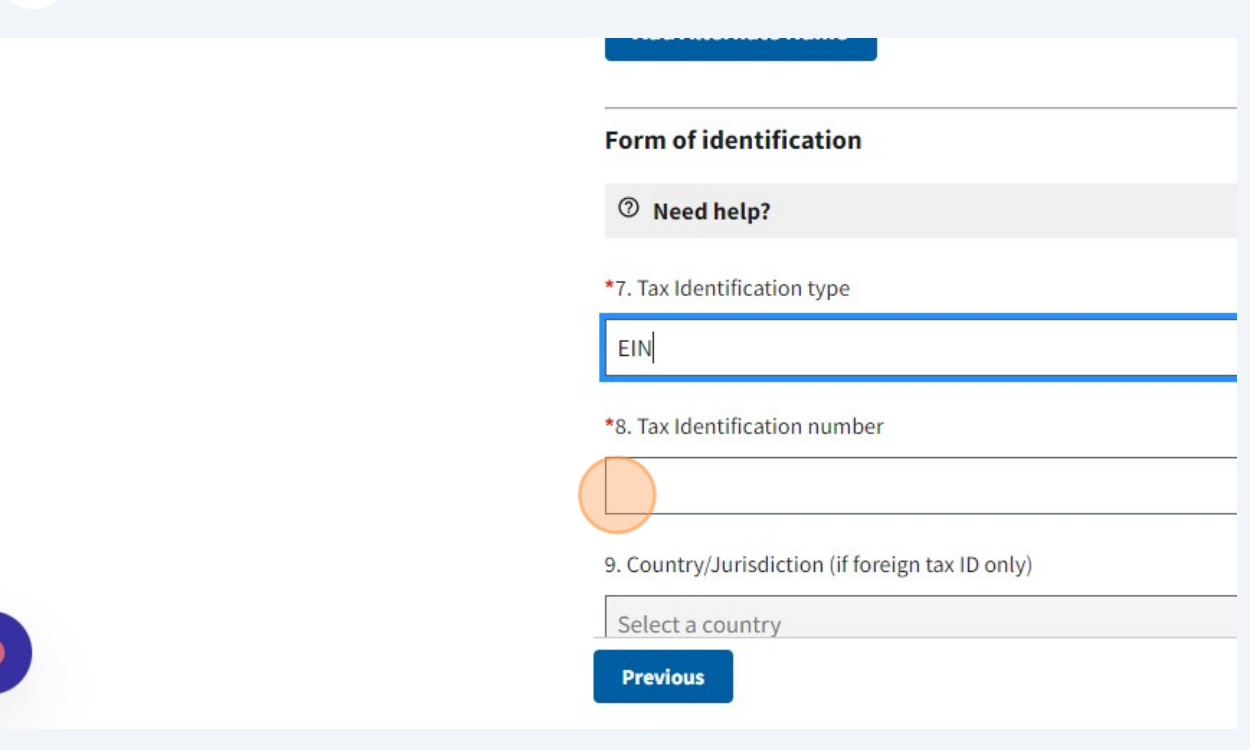

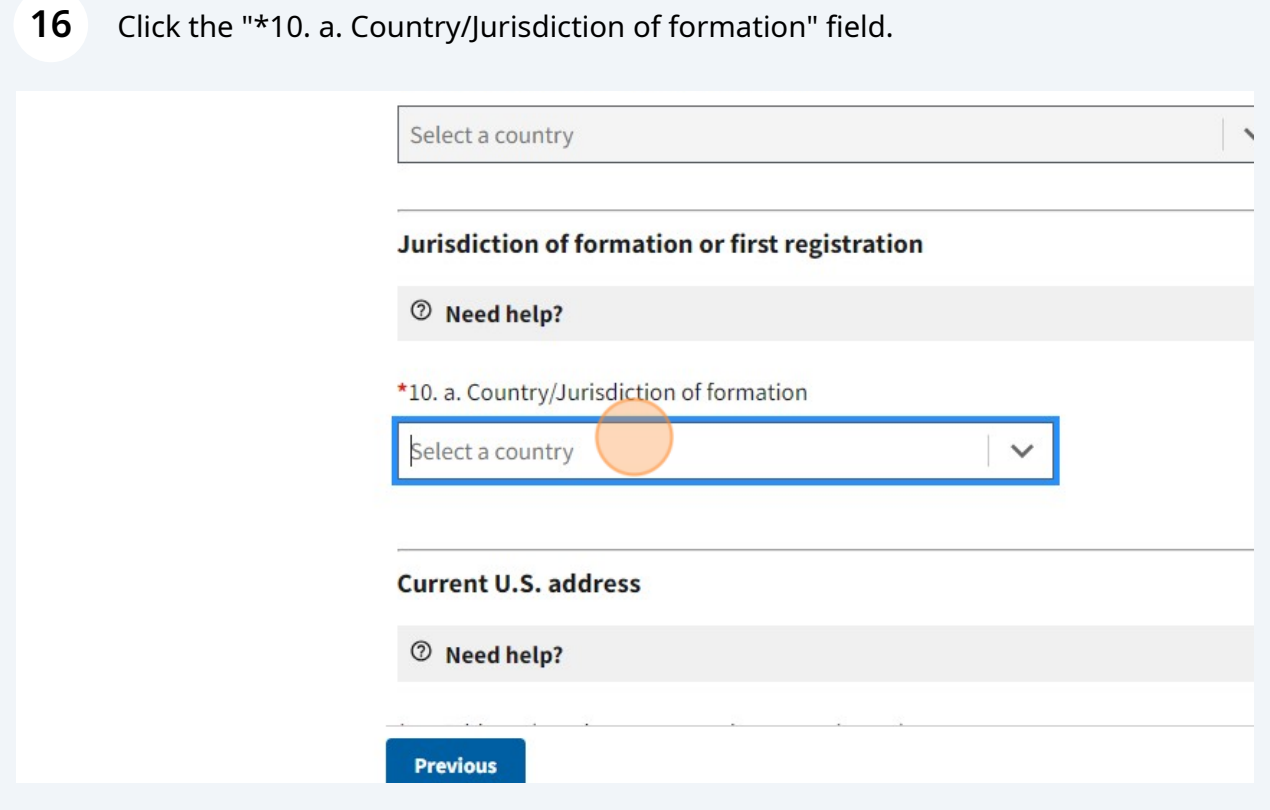

#### Click "United States of America"

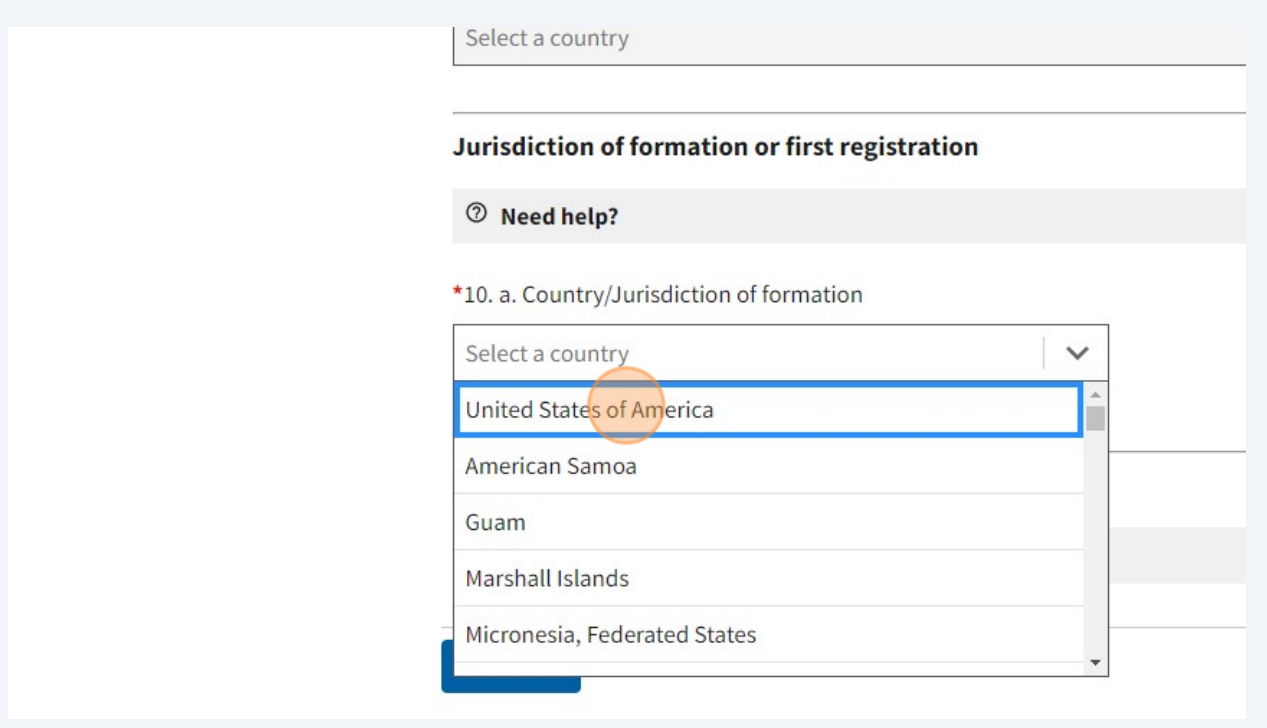

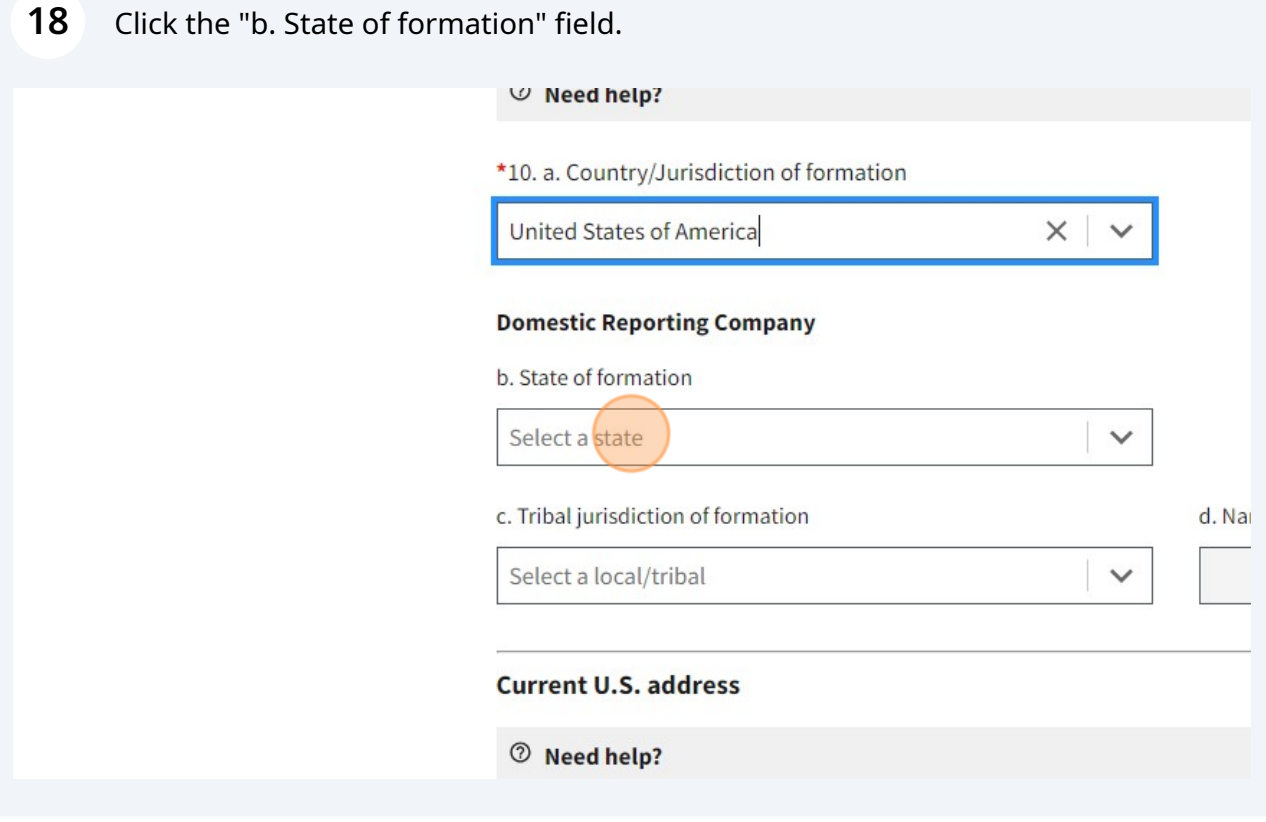

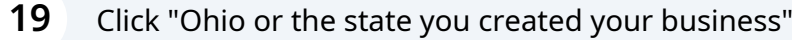

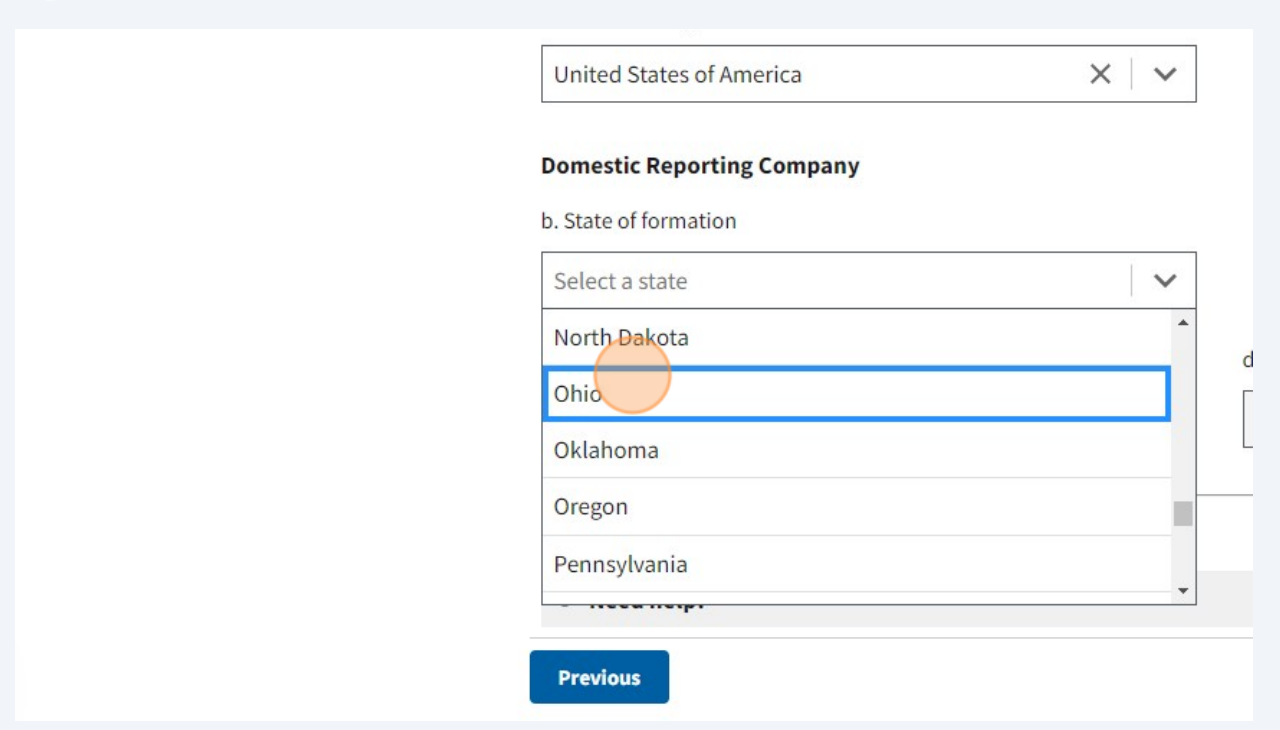

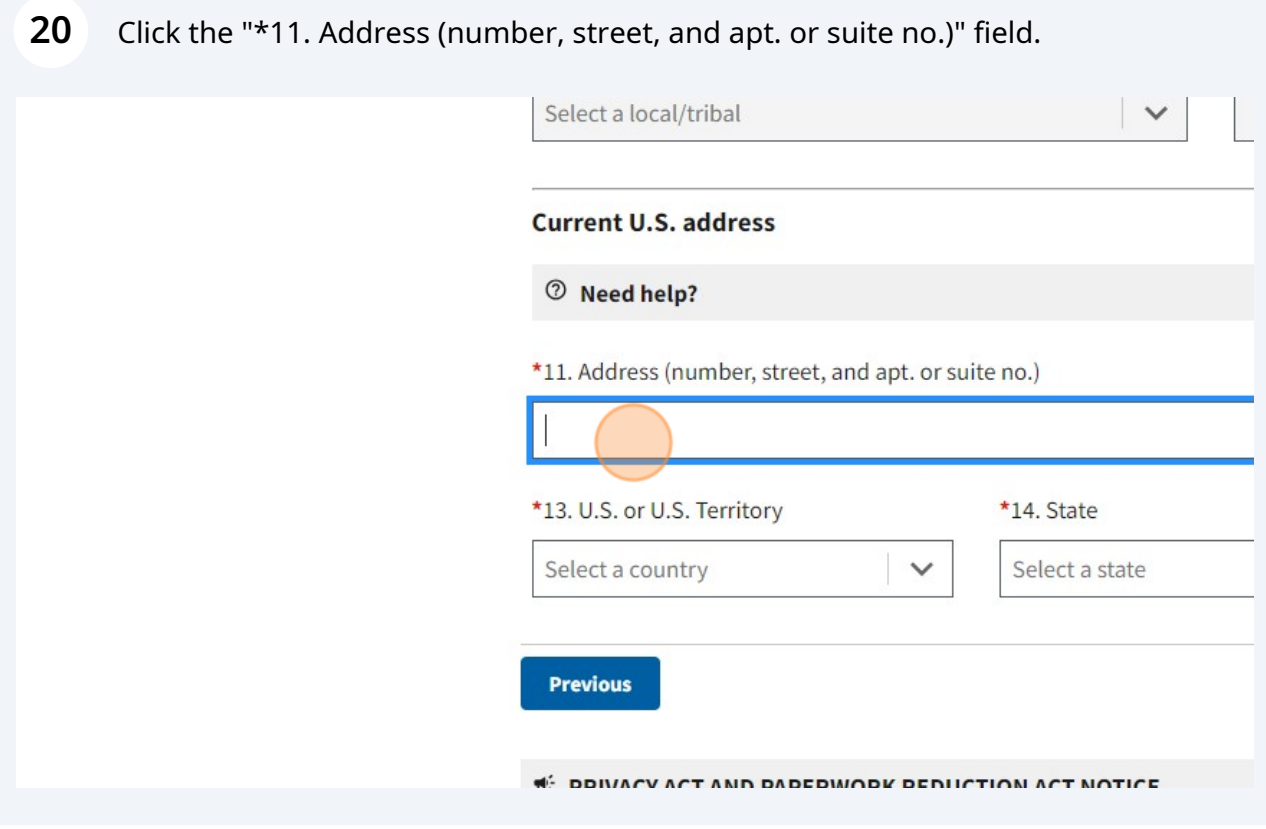

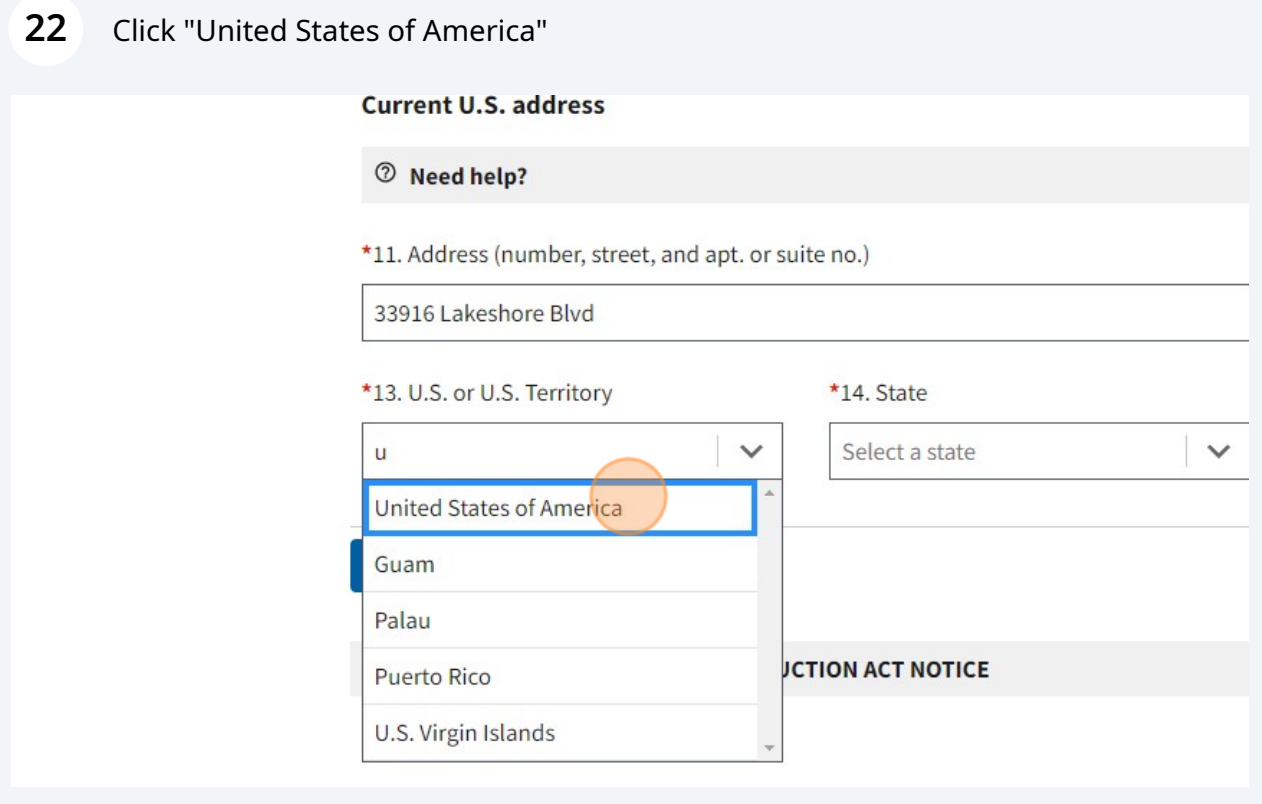

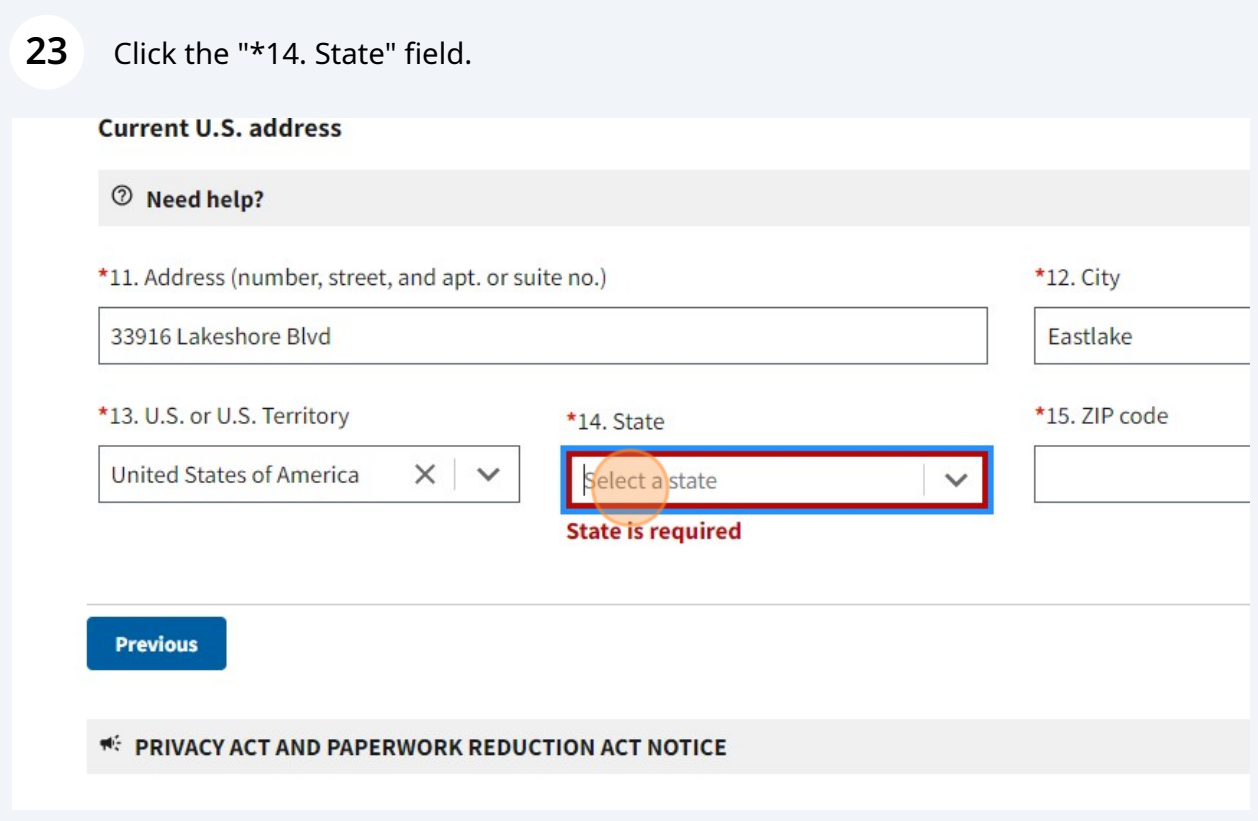

# Click "Ohio or the state you created the business"

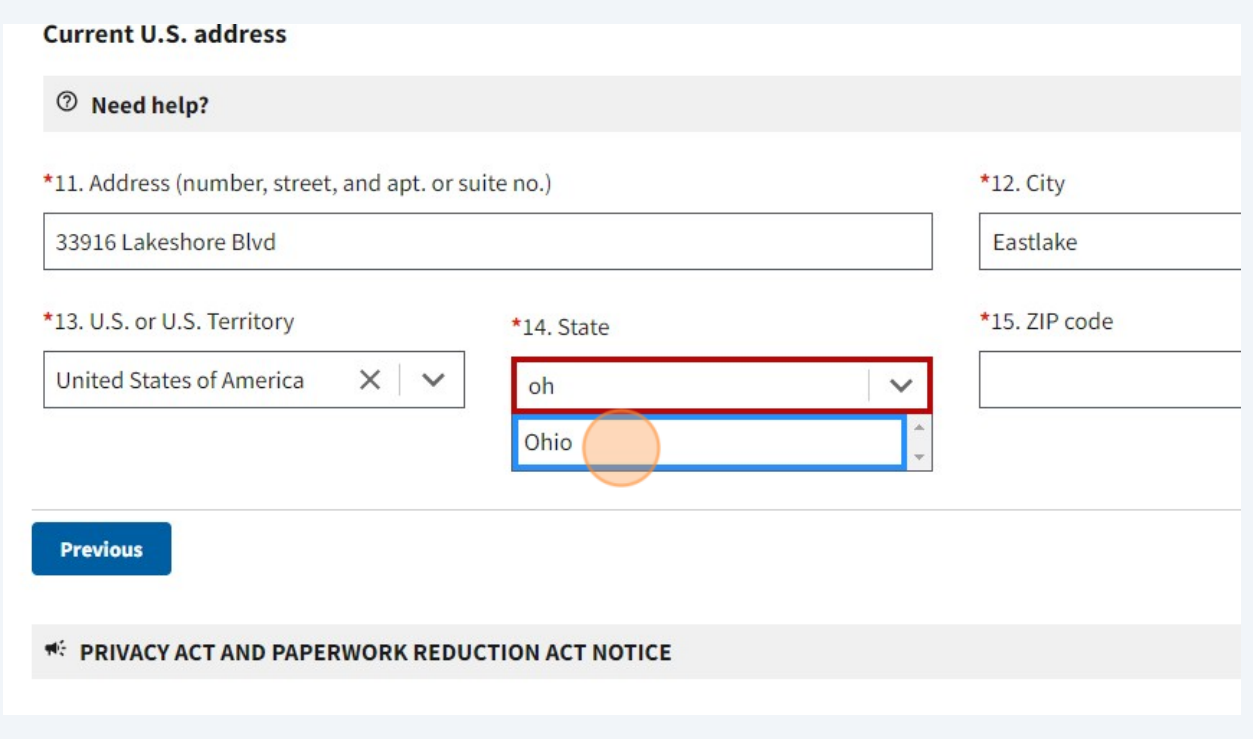

## 25 Click the "\*15. ZIP code" field.

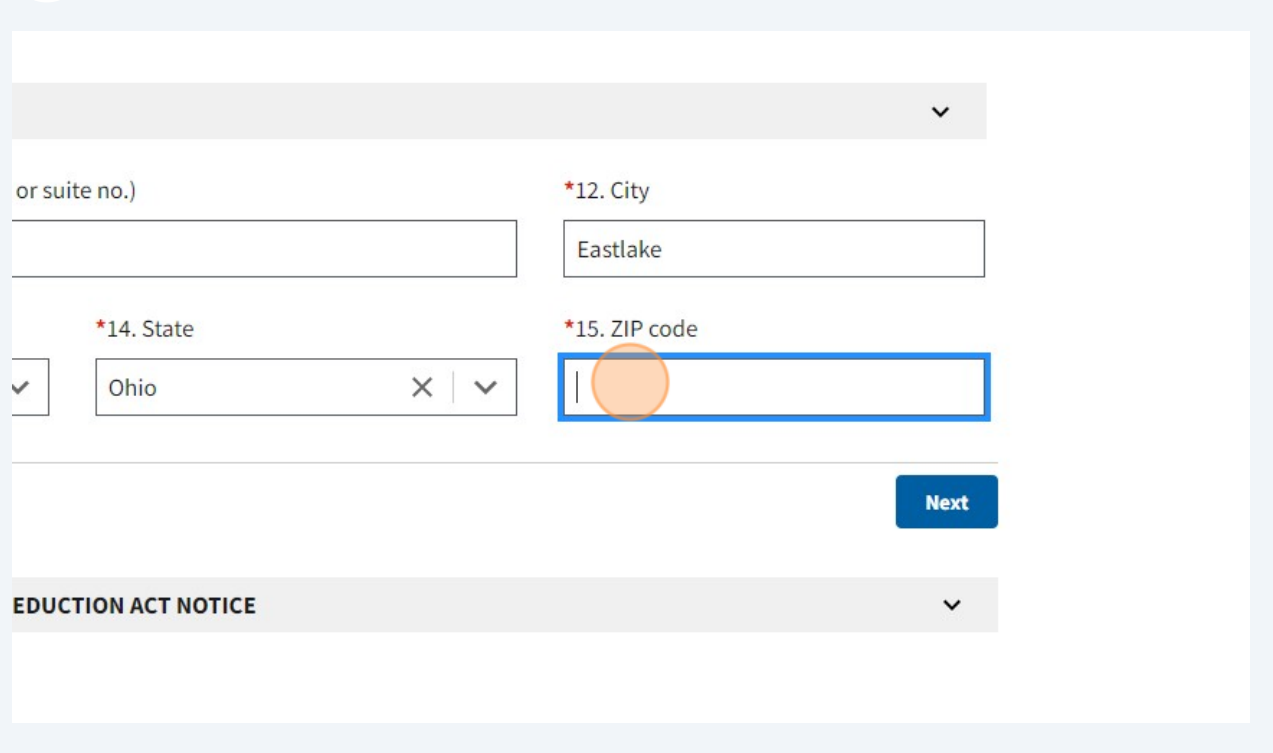

26 Type "Enter the Zip Code"

#### **27** Click "Next"

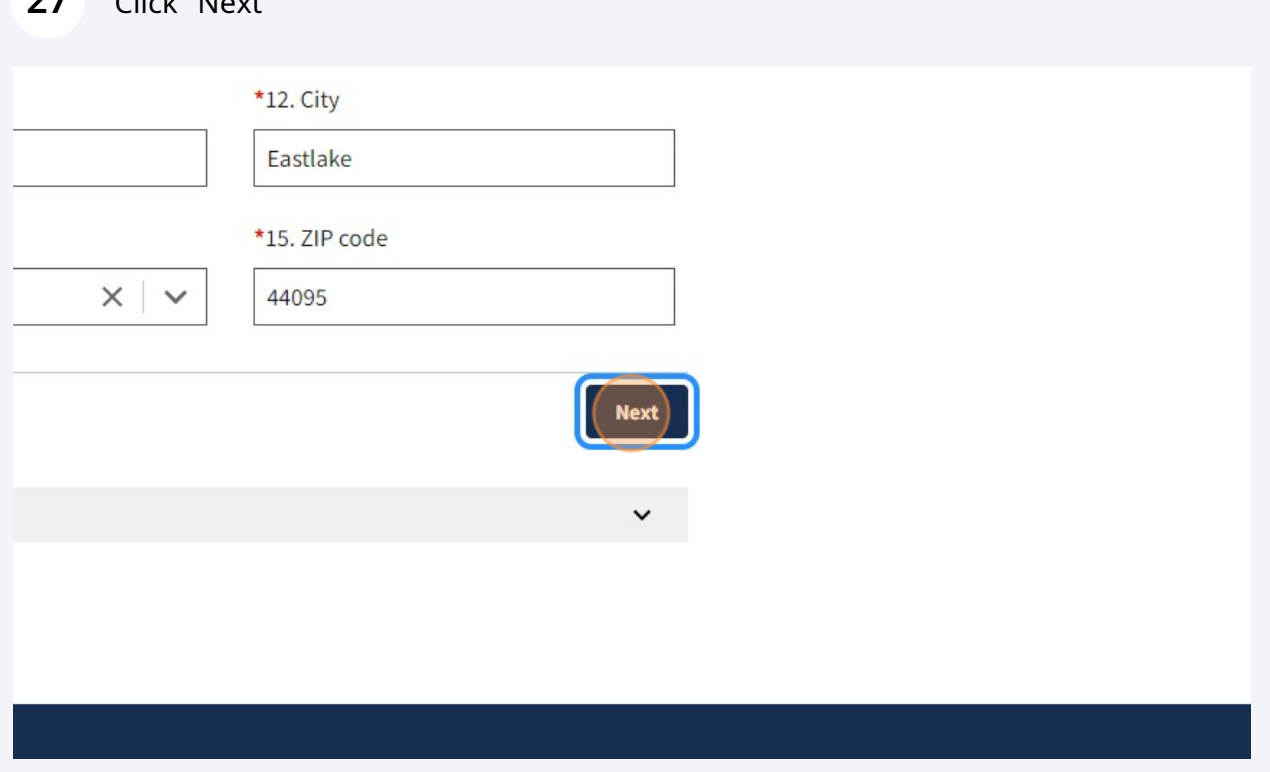

**28** Click the "\*19. Individual's last name" field. NOTE: Anyone with 25% or more ownership should be entered. You can have multiple individuals as a beneficial owner so enter all of them.

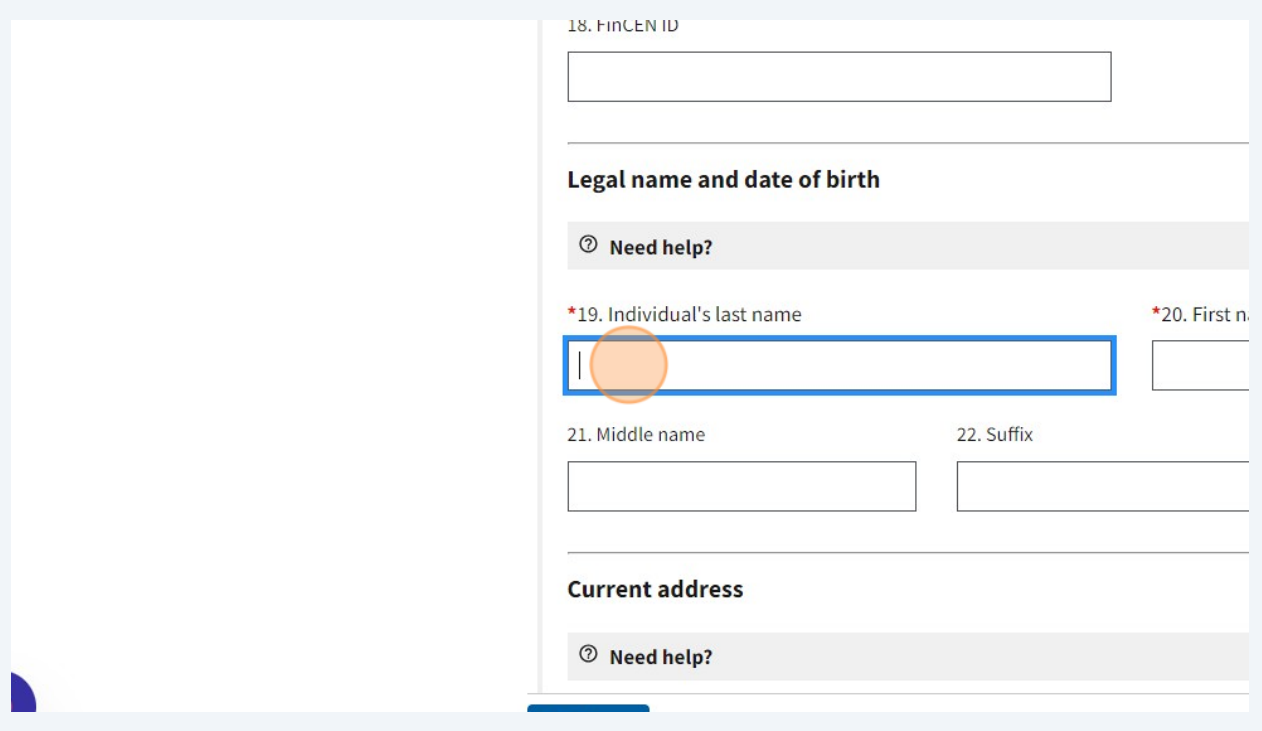

# Type "Your Name and Birthdate"

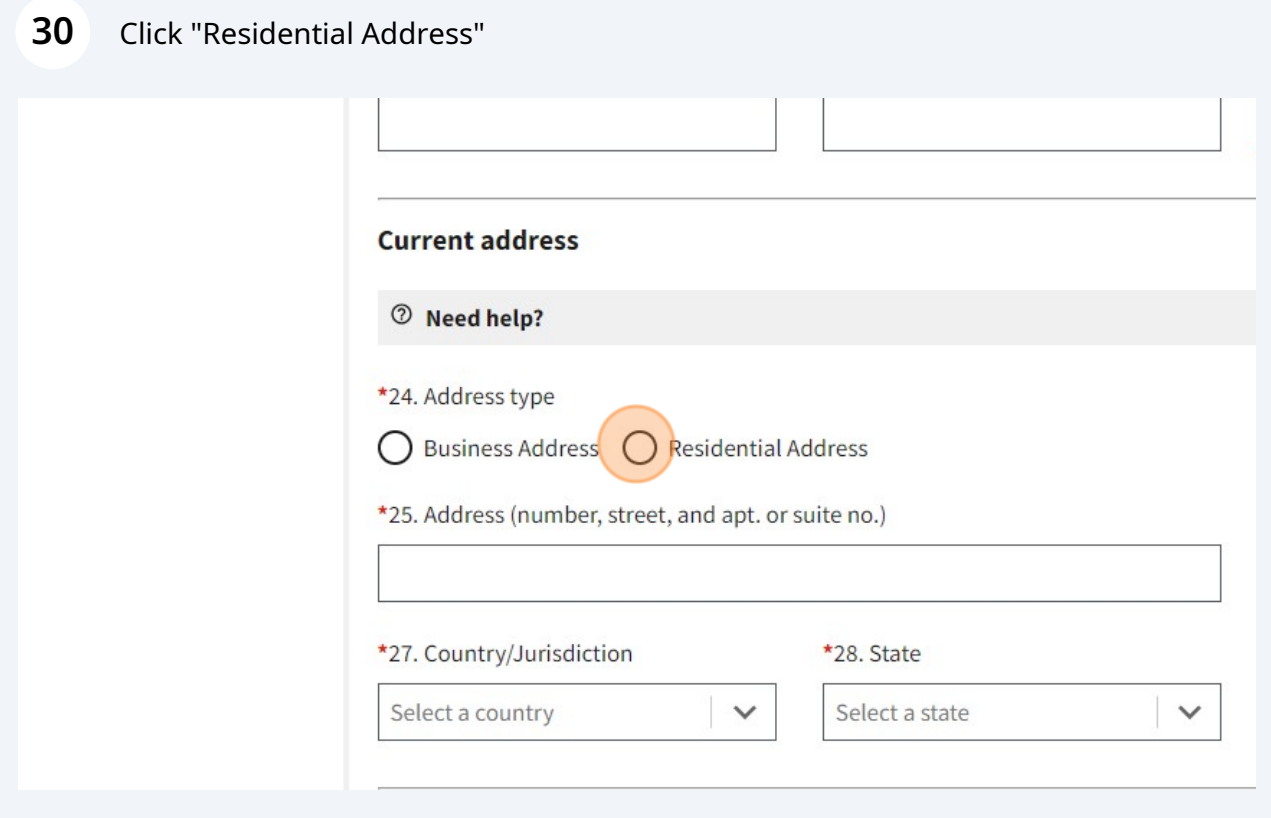

31 Click the "\*25. Address (number, street, and apt. or suite no.)" field.

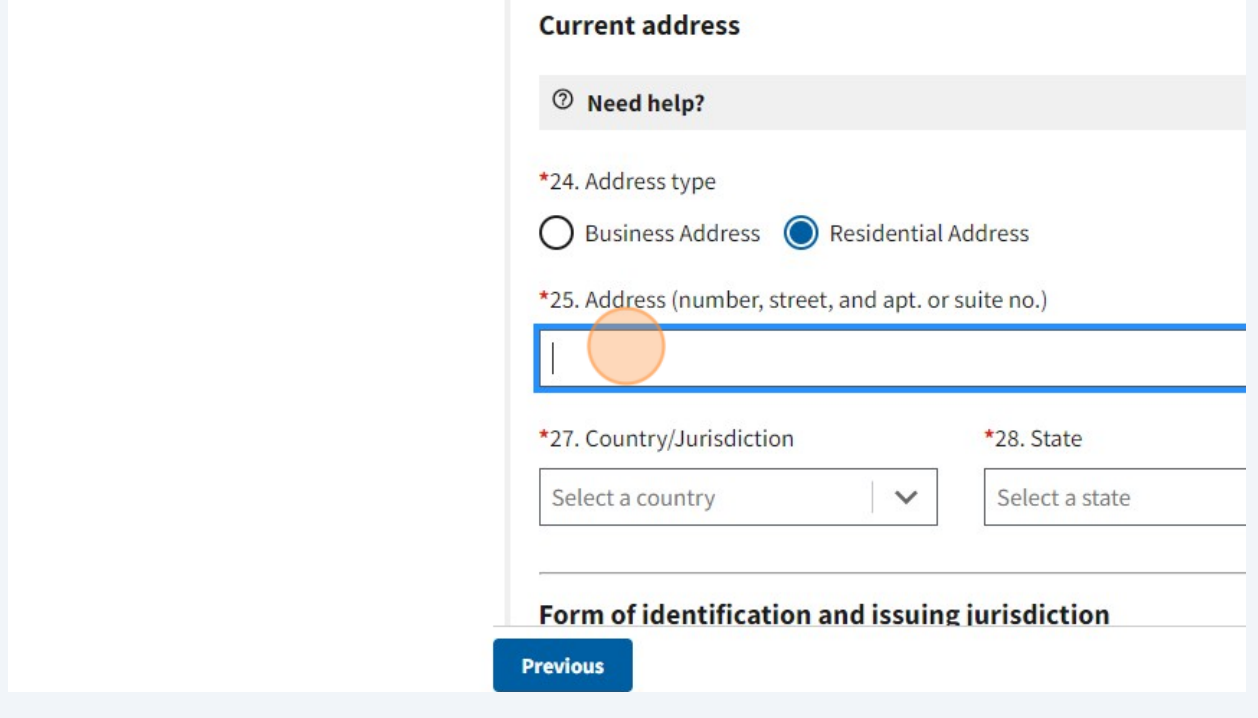

32 Type "Your Home Address"

#### 33 **Click "United States of America"**

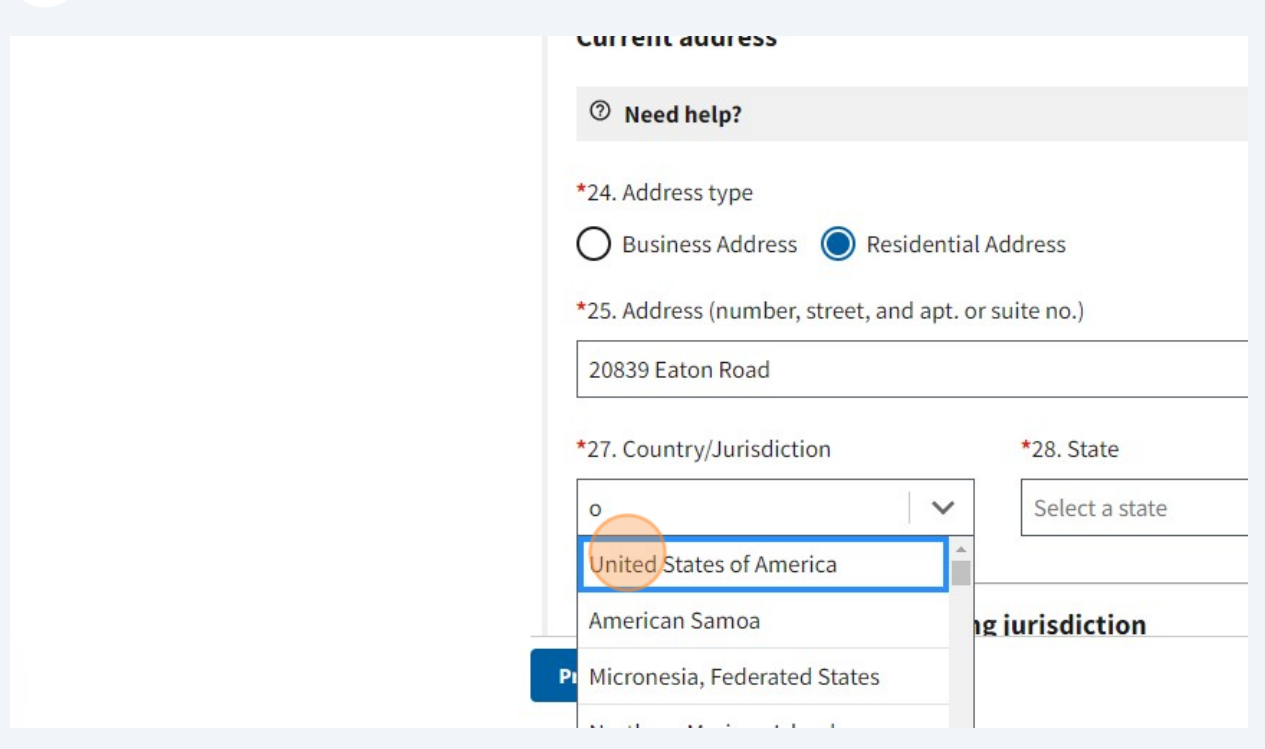

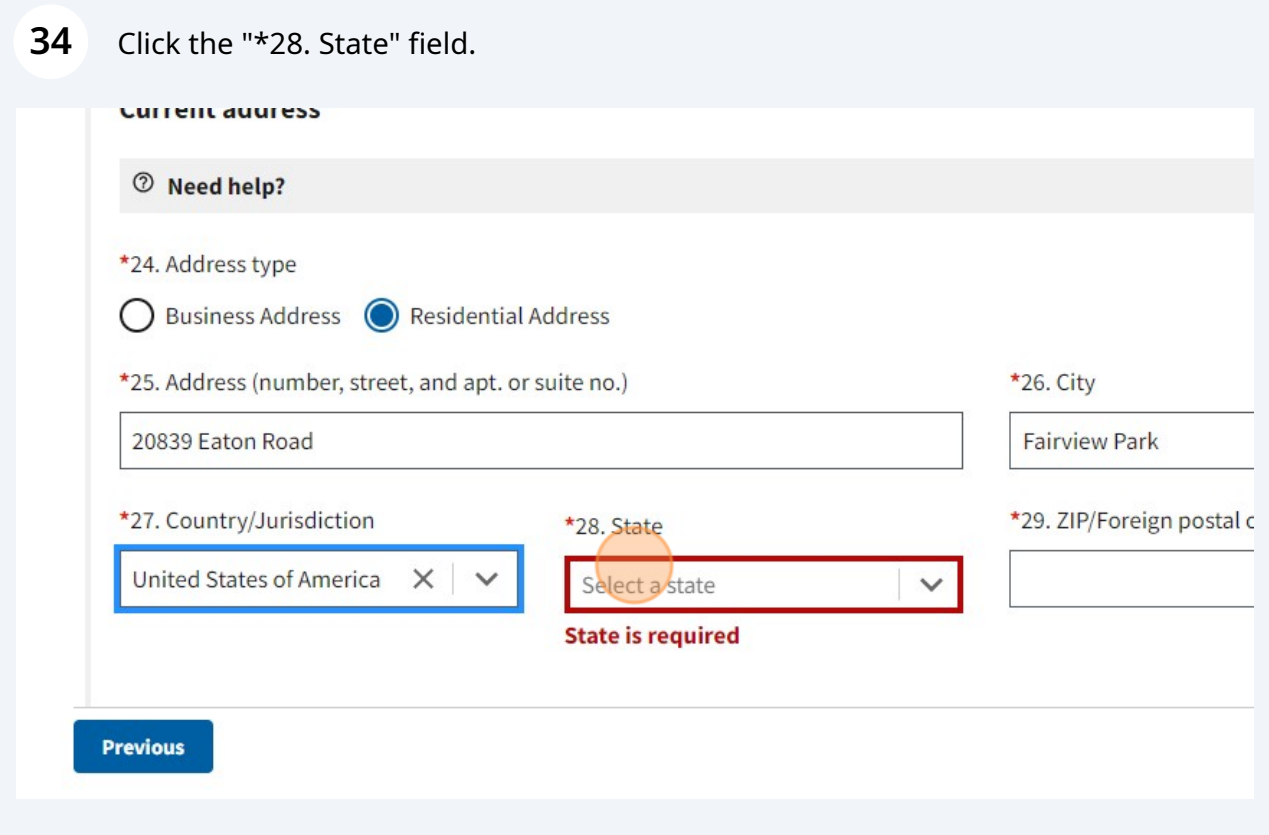

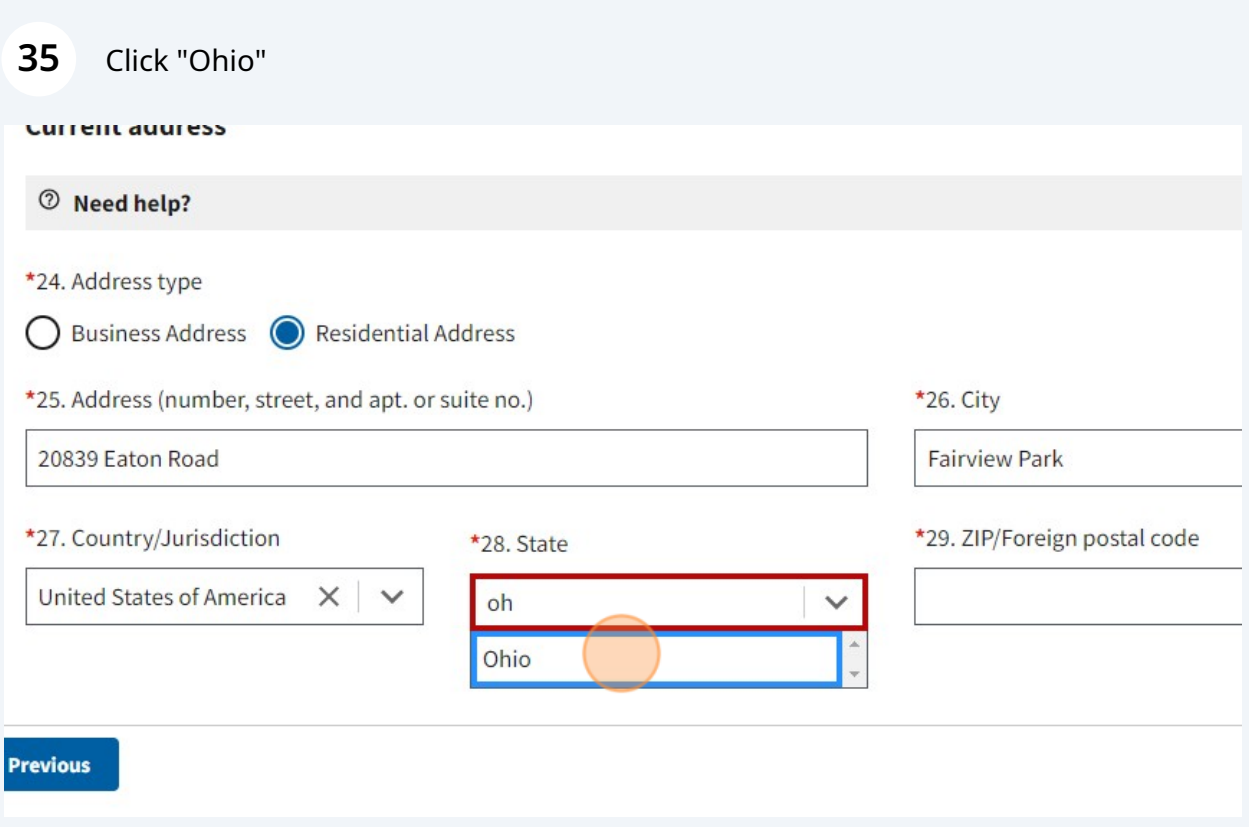

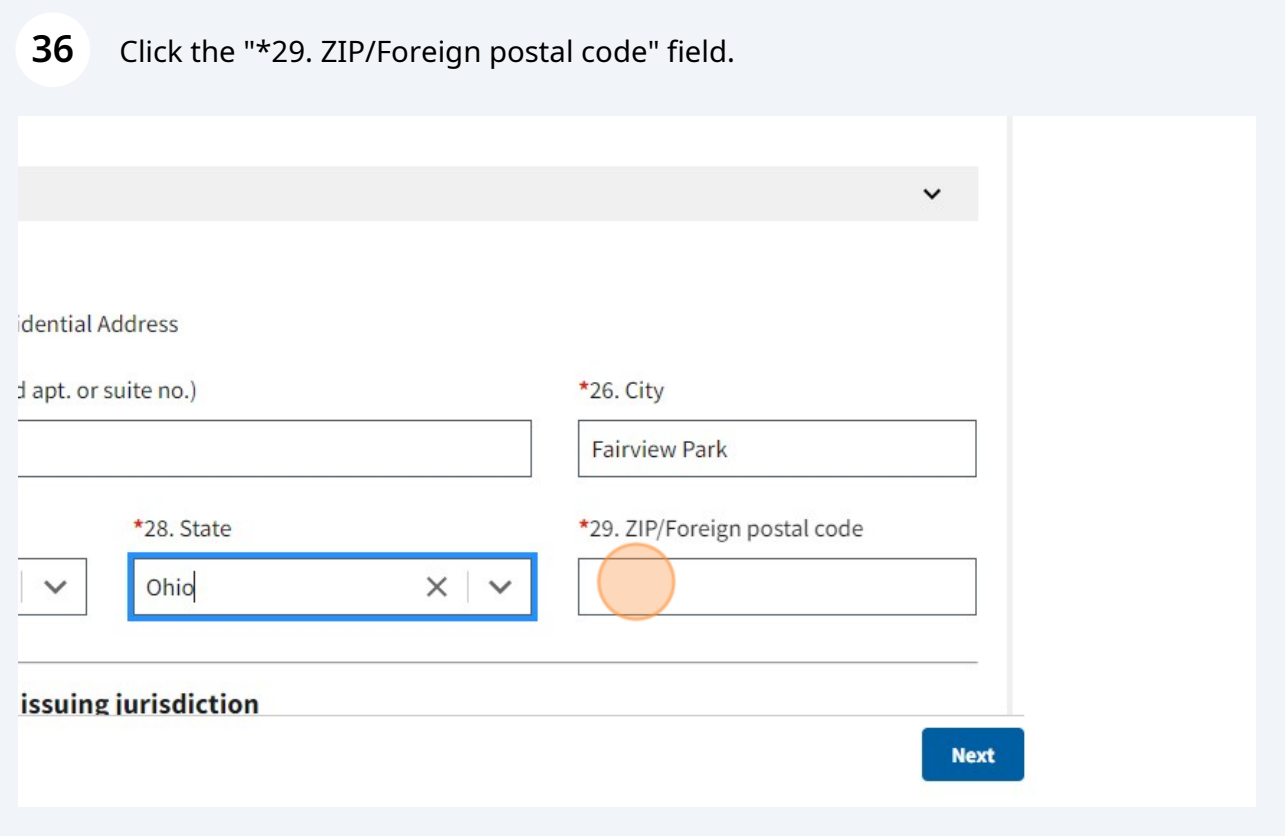

# 37 Type "Your Home Zip Code"

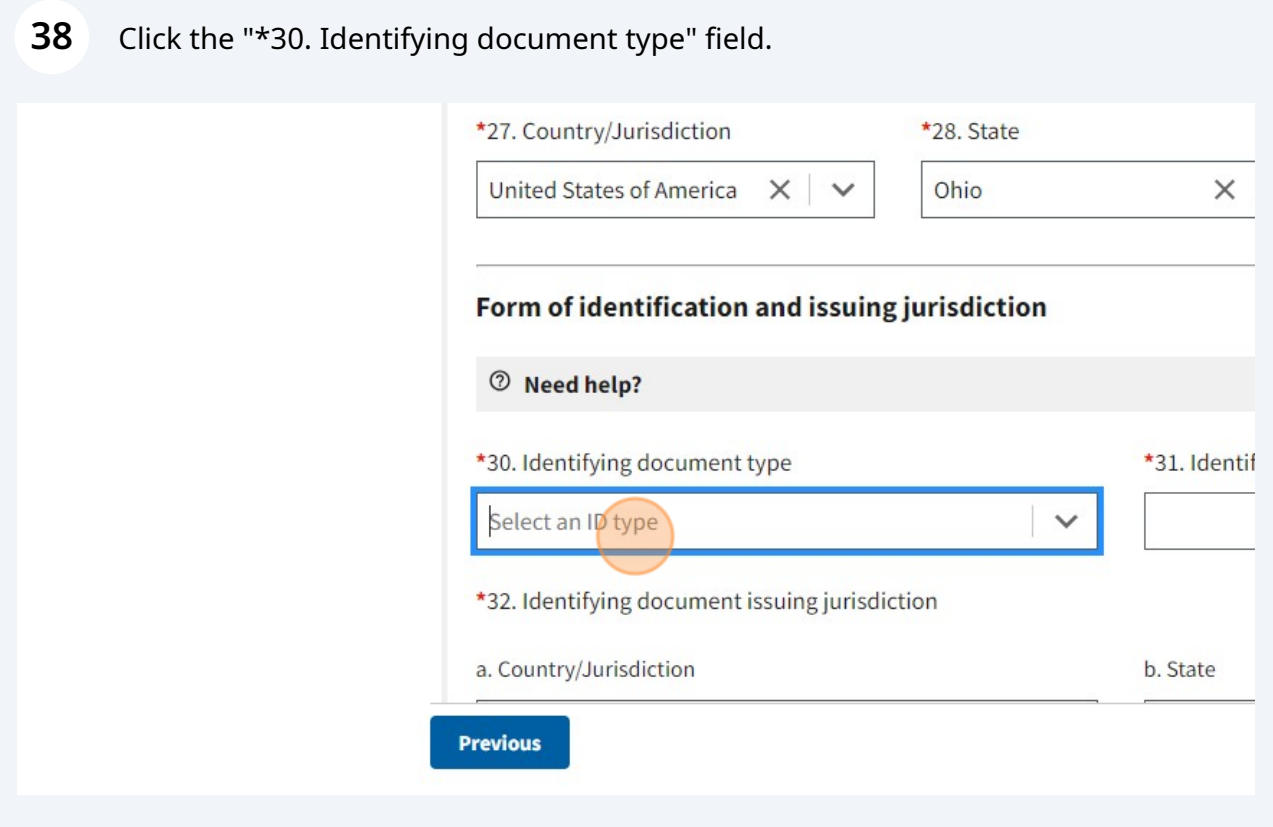

39 Click "State issued driver's license Or Passport"

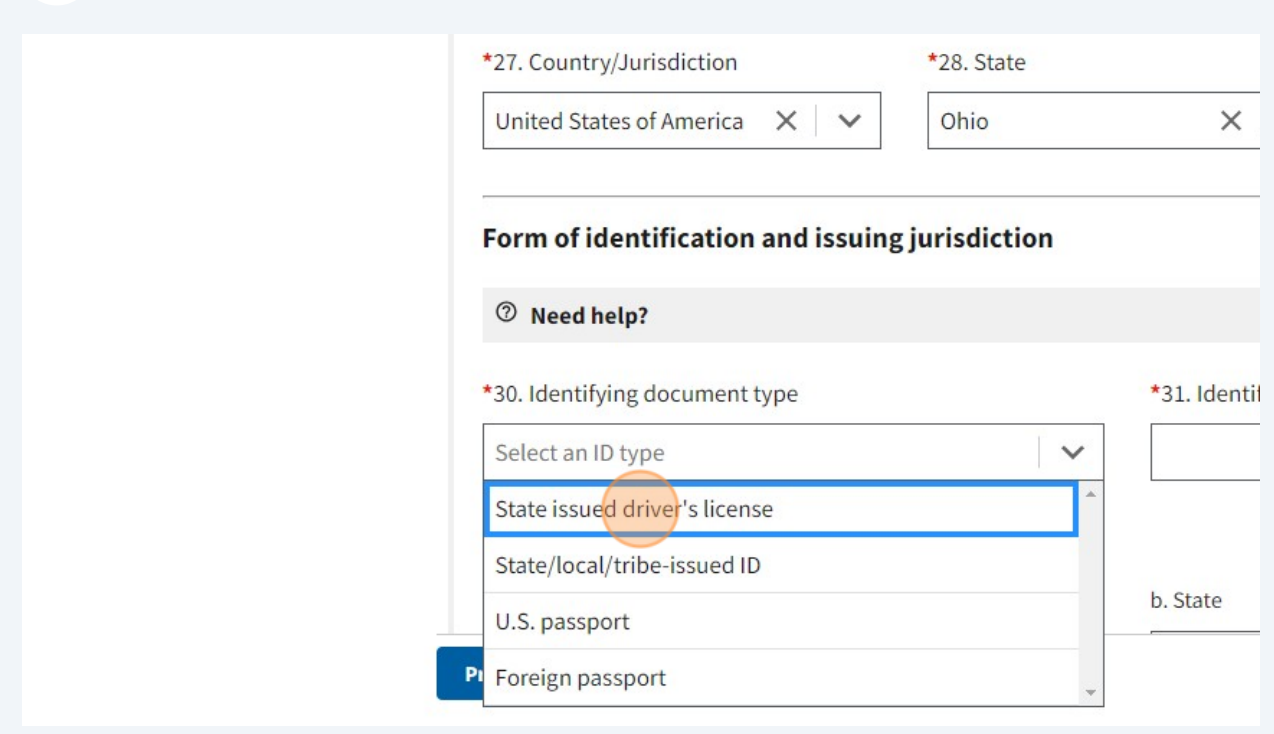

# 40 Click the "\*31. Identifying document number" field.

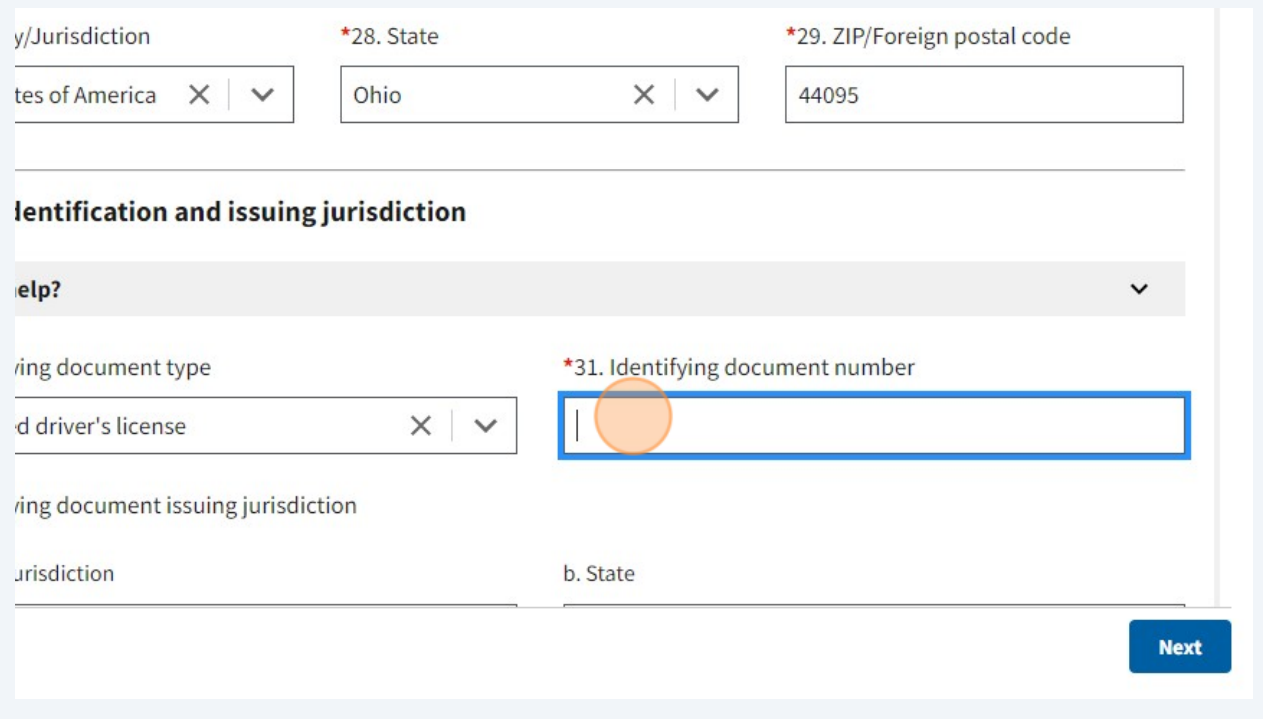

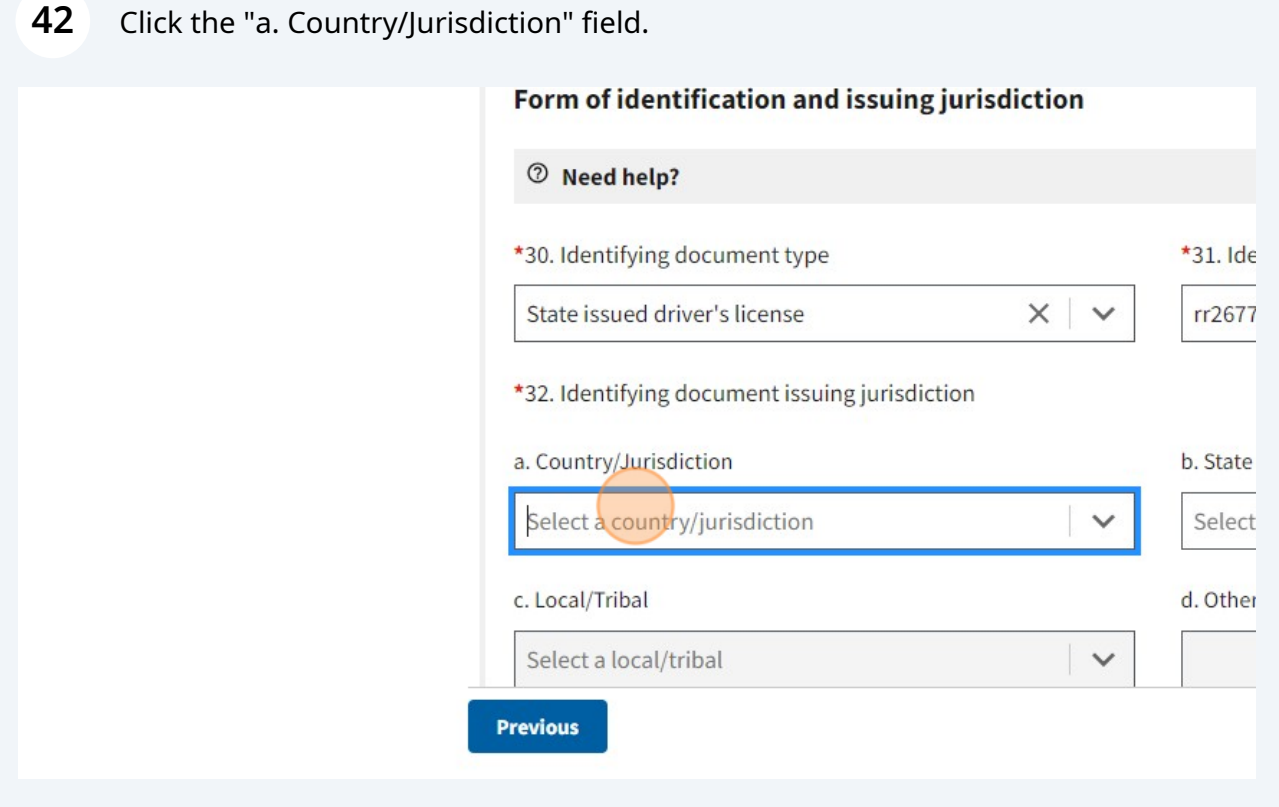

### Click "United States of America"

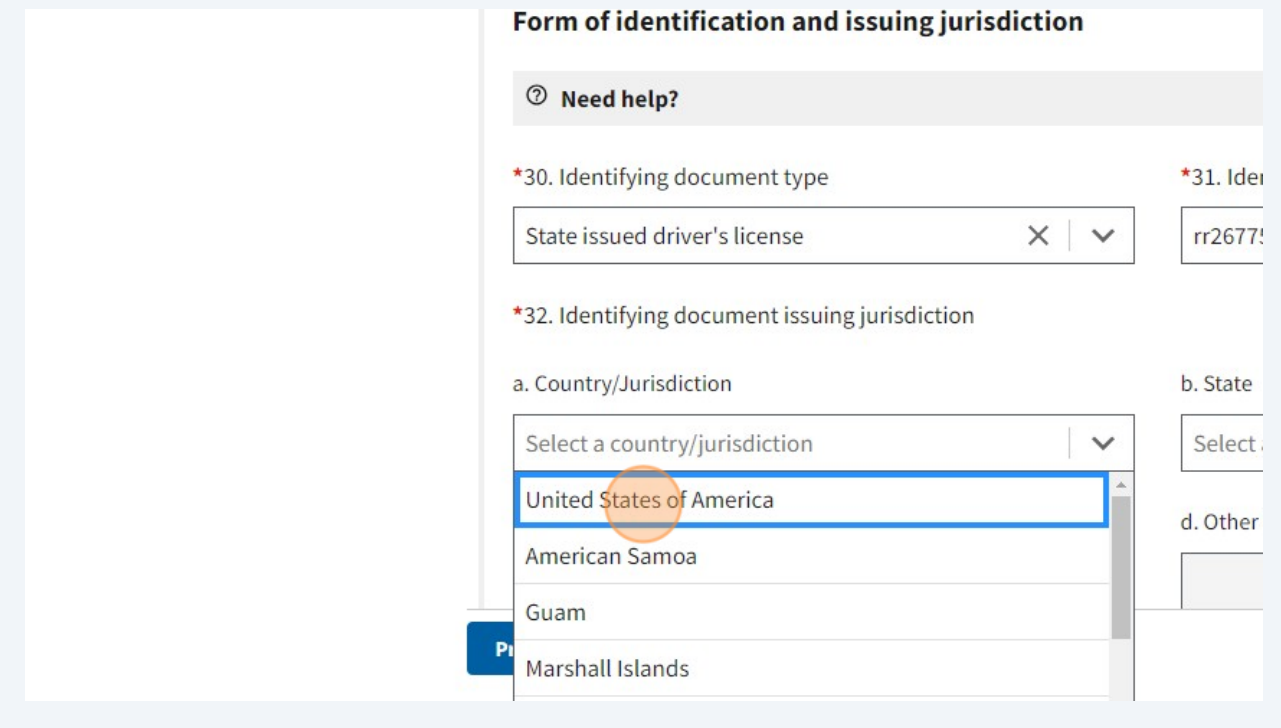

## Click the "b. State" field.

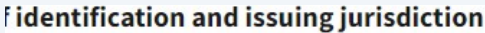

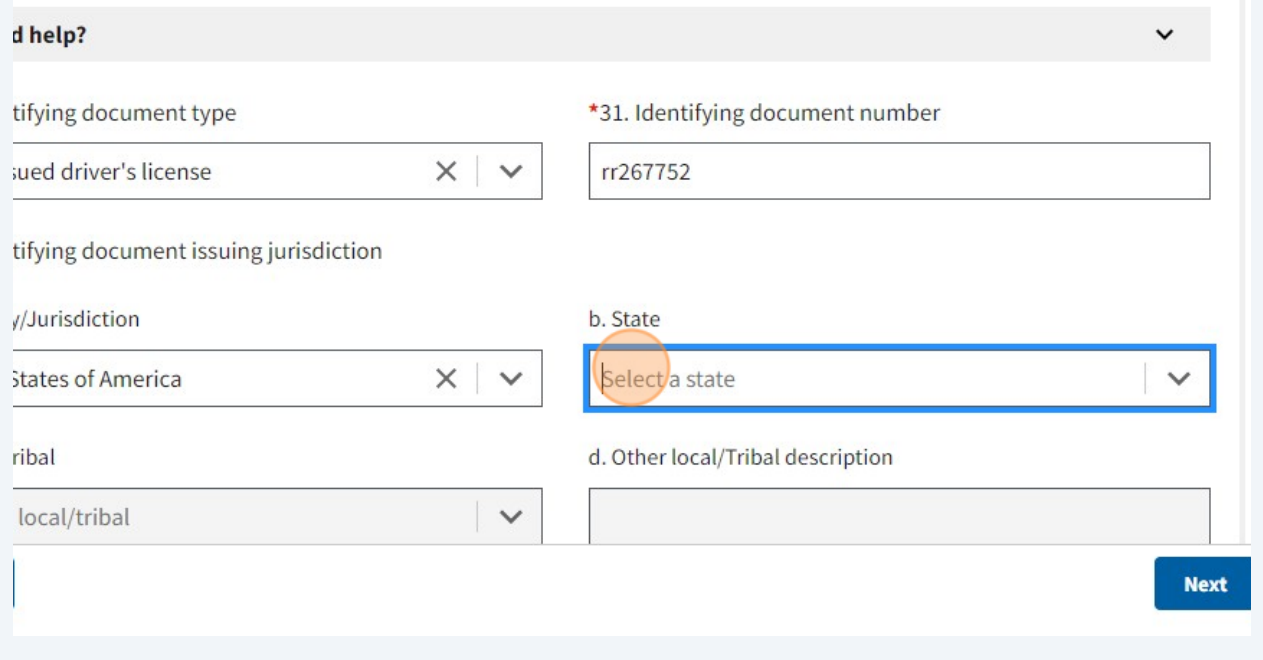

#### 45 Enter "State your drivers license"

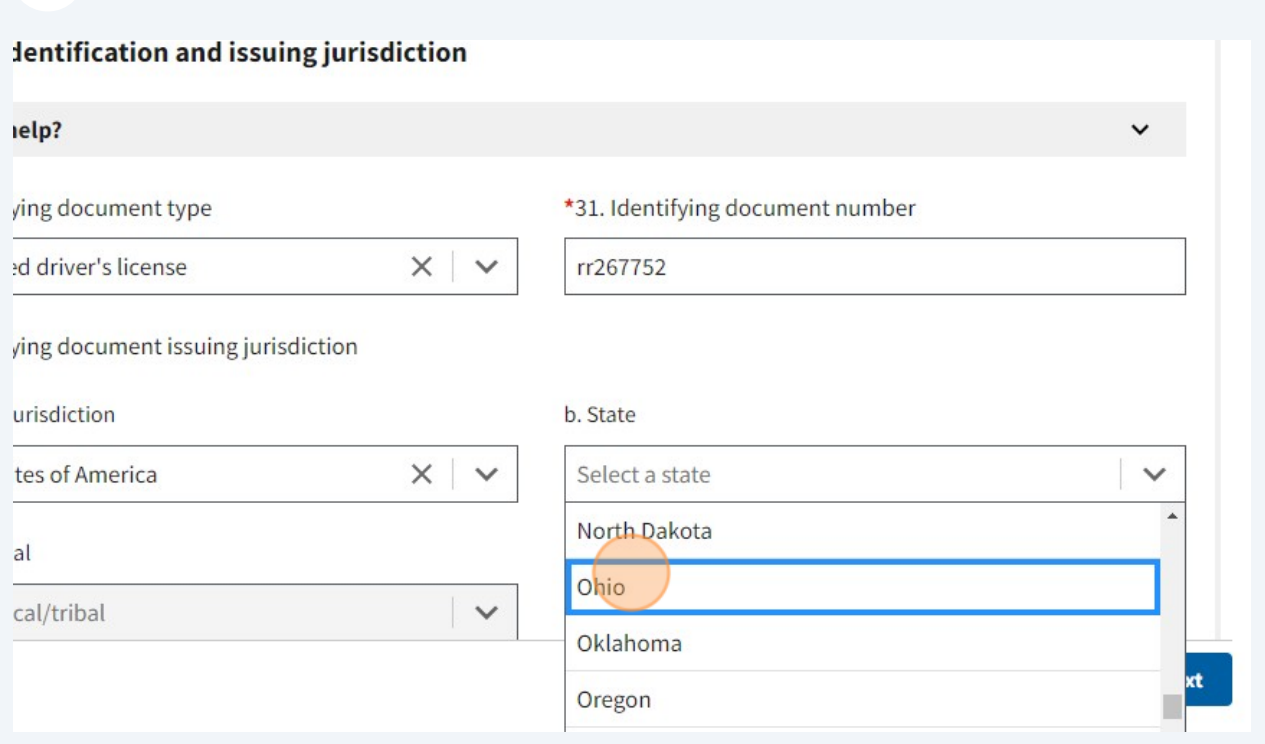

## Click the "\*33. Identifying document image and choose from folder (find your pic<br>or pdf). 46

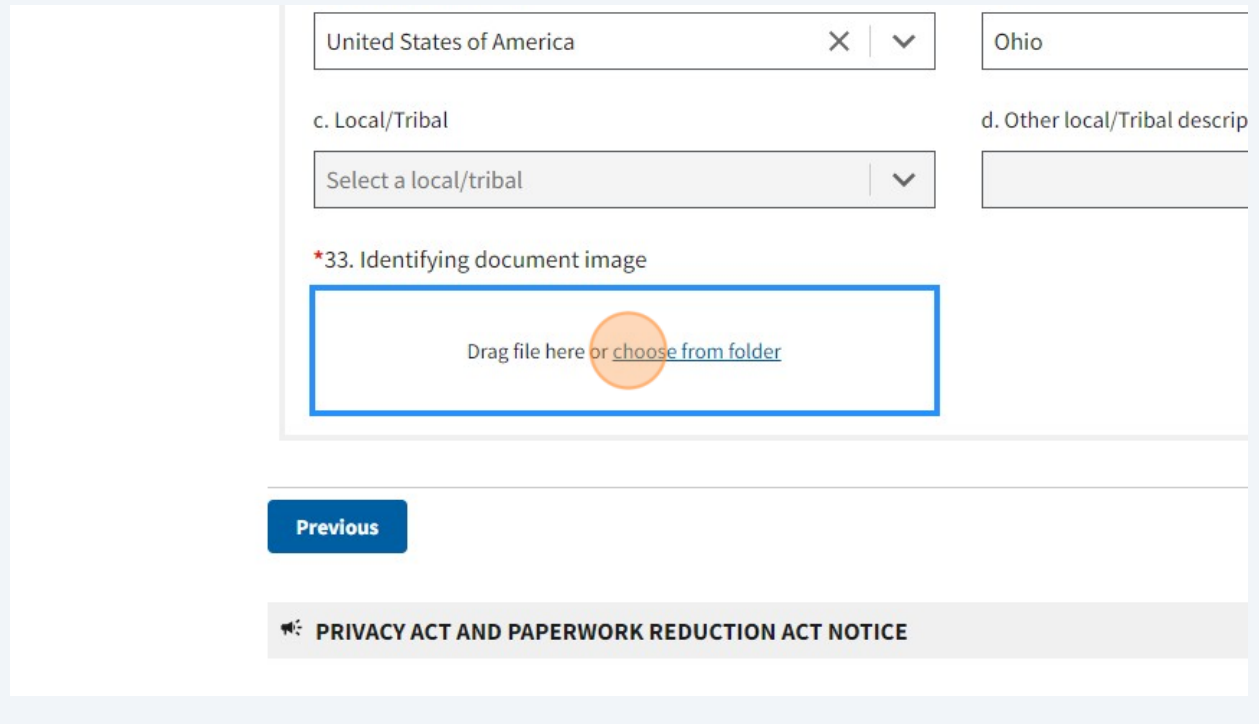

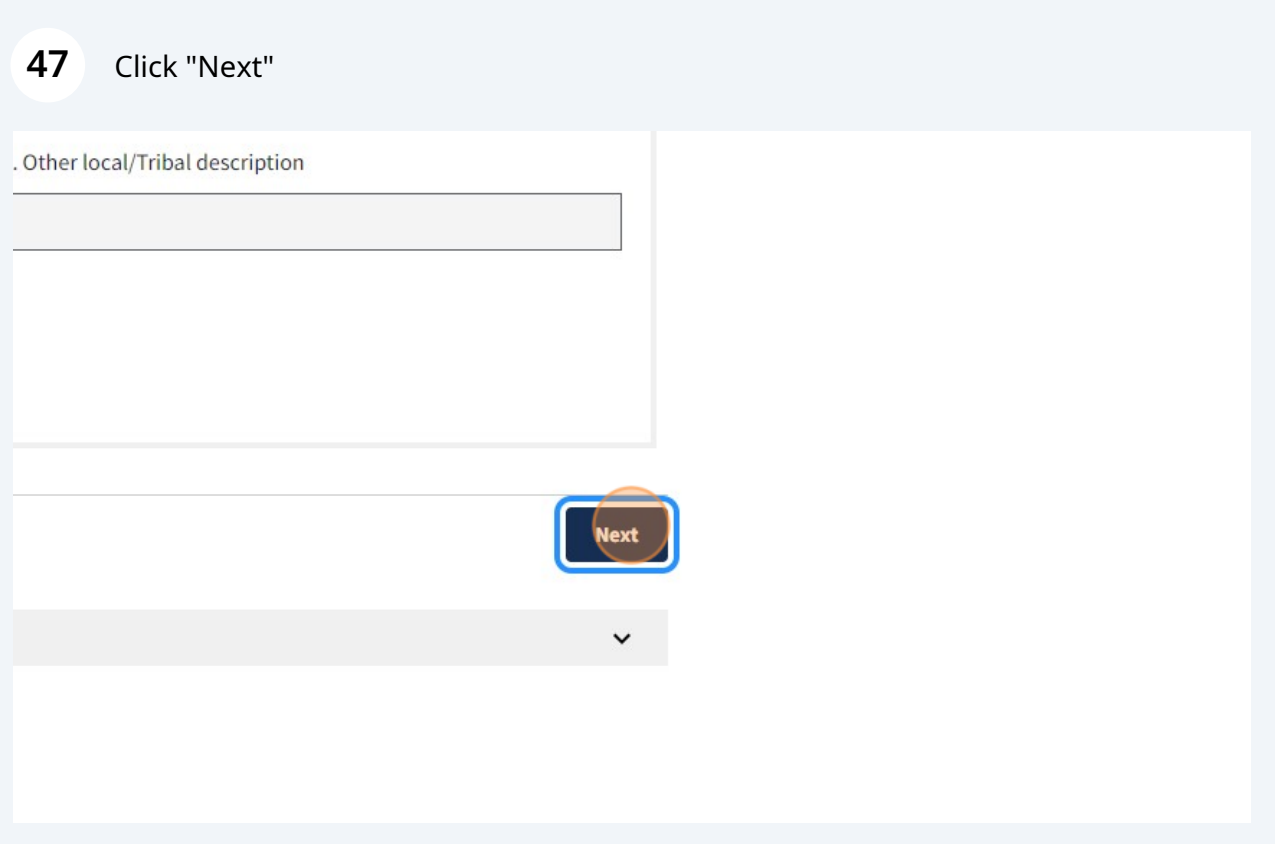

For this page enter all the information you just entered again including your drivers license.

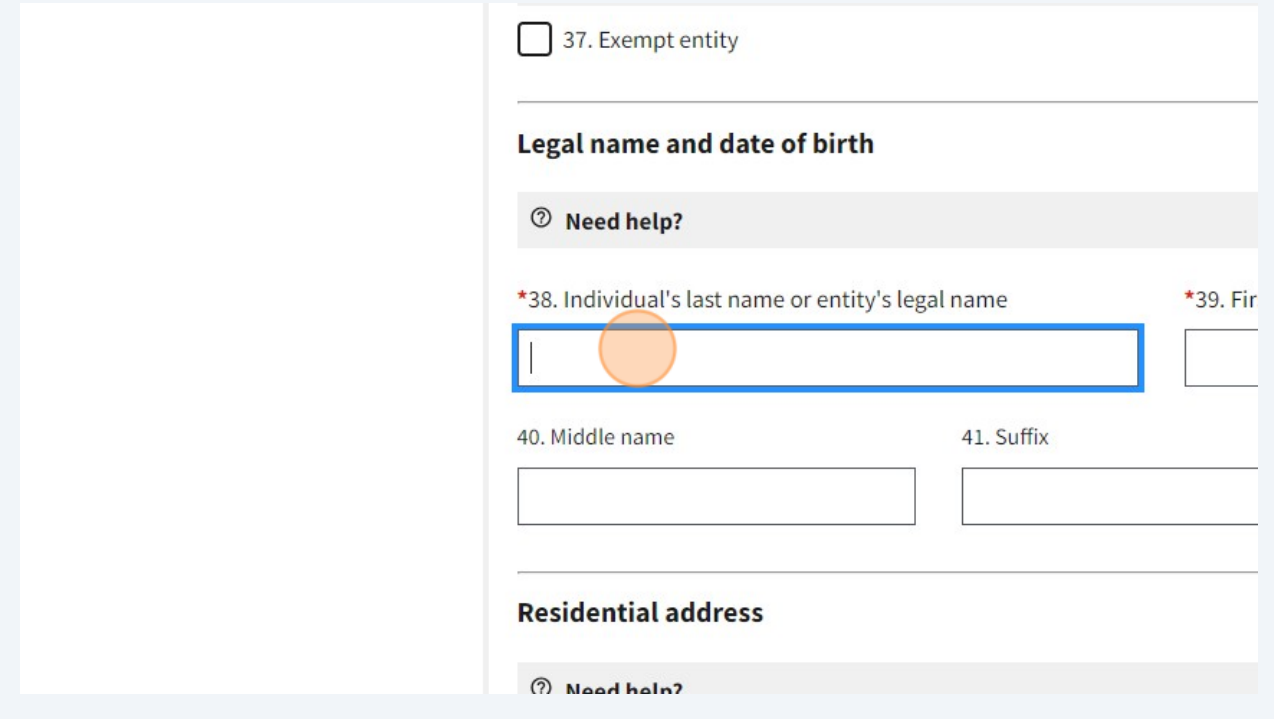

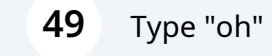

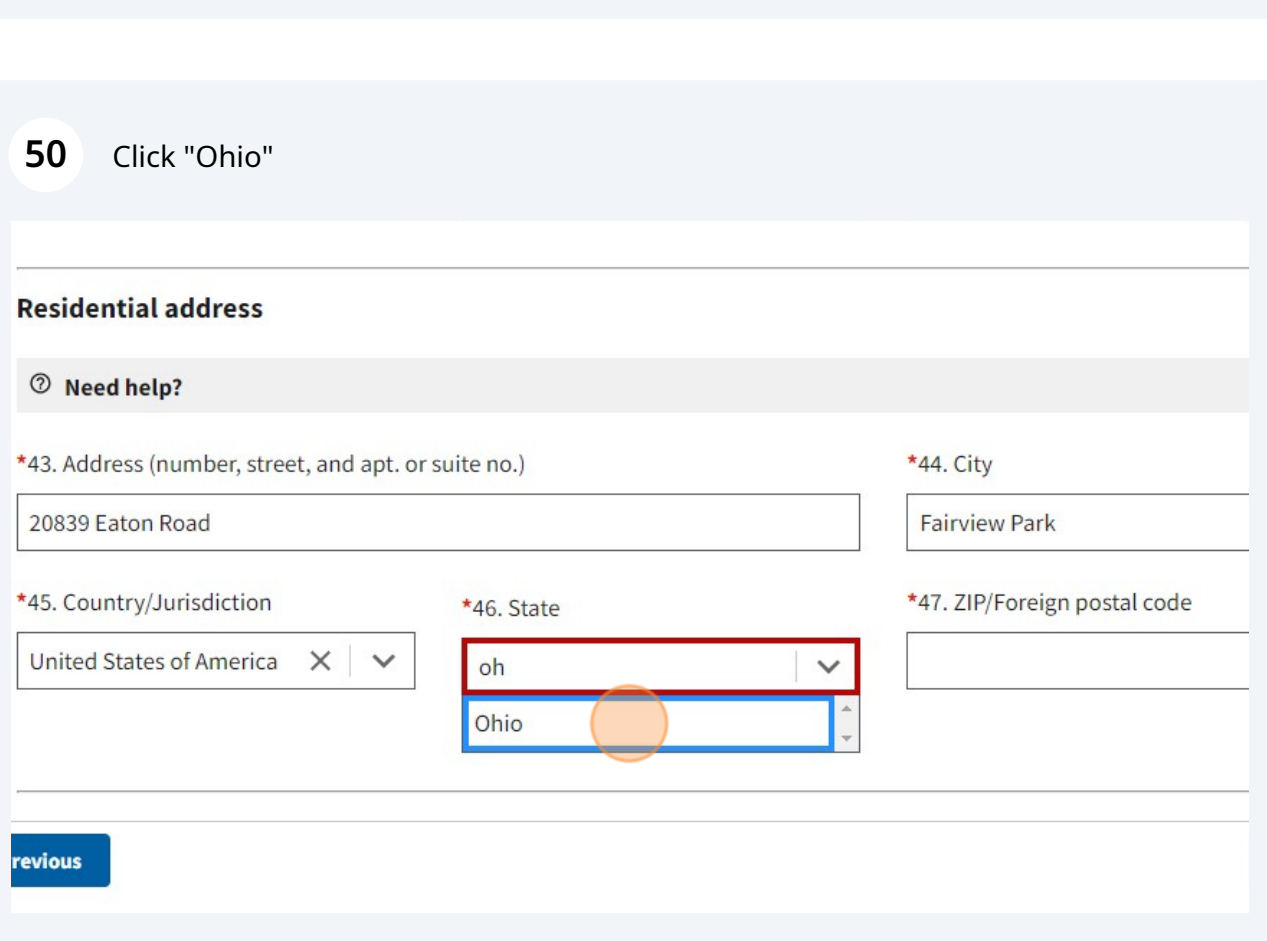

#### 51 Click the "\*47. ZIP/Foreign postal code" field.

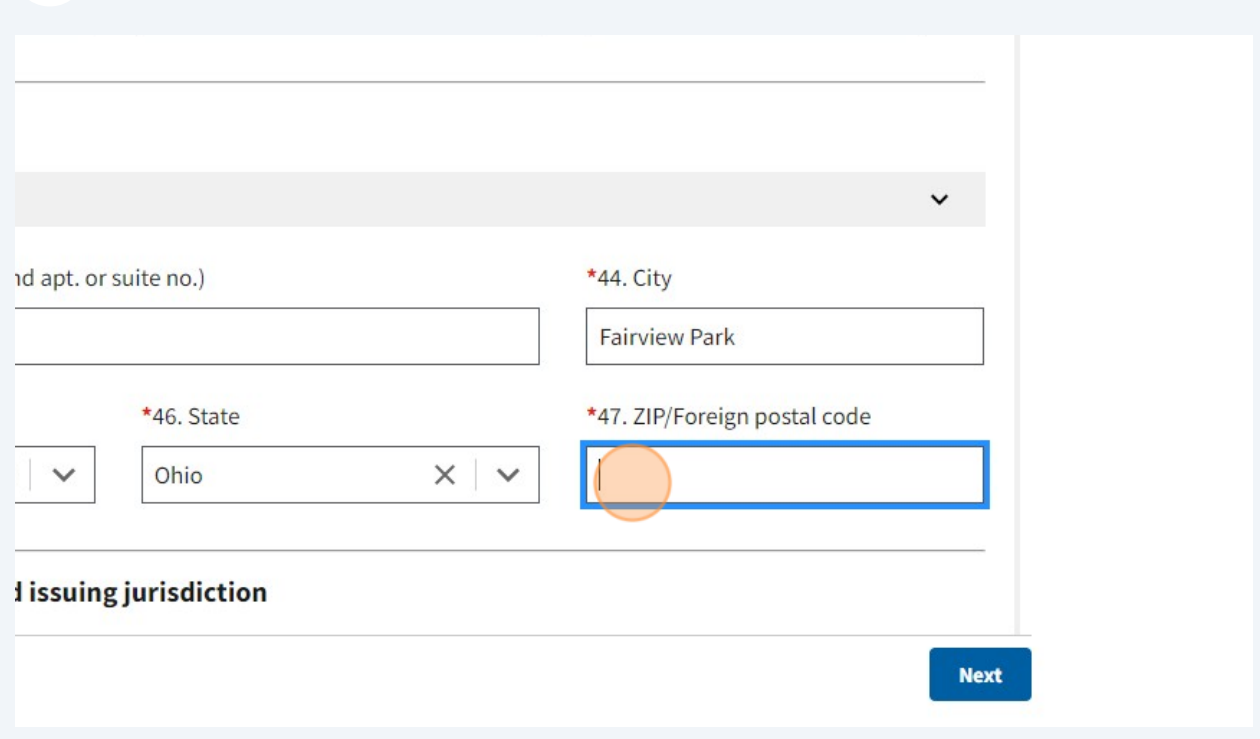

**52** Type "44126"

53 Click the "\*48. Identifying document type" field.

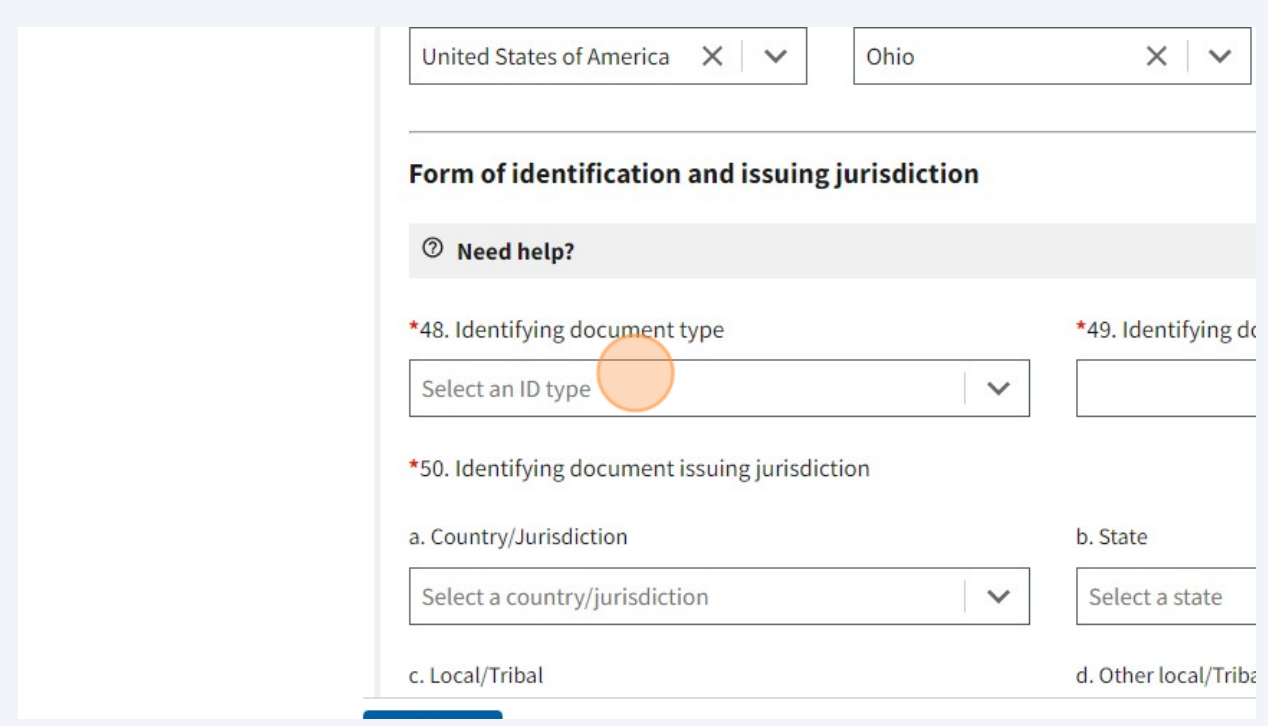

54 Click "State issued driver's license" Form of identification and issuing jurisdiction <sup>⑦</sup> Need help? \*48. Identifying document type \*49. Identifyin Select an ID type  $\checkmark$ Ä State issued driver's license State/local/tribe-issued ID b. State U.S. passport Select a state Foreign passport c. Local/Tribal d. Other local/T Previous

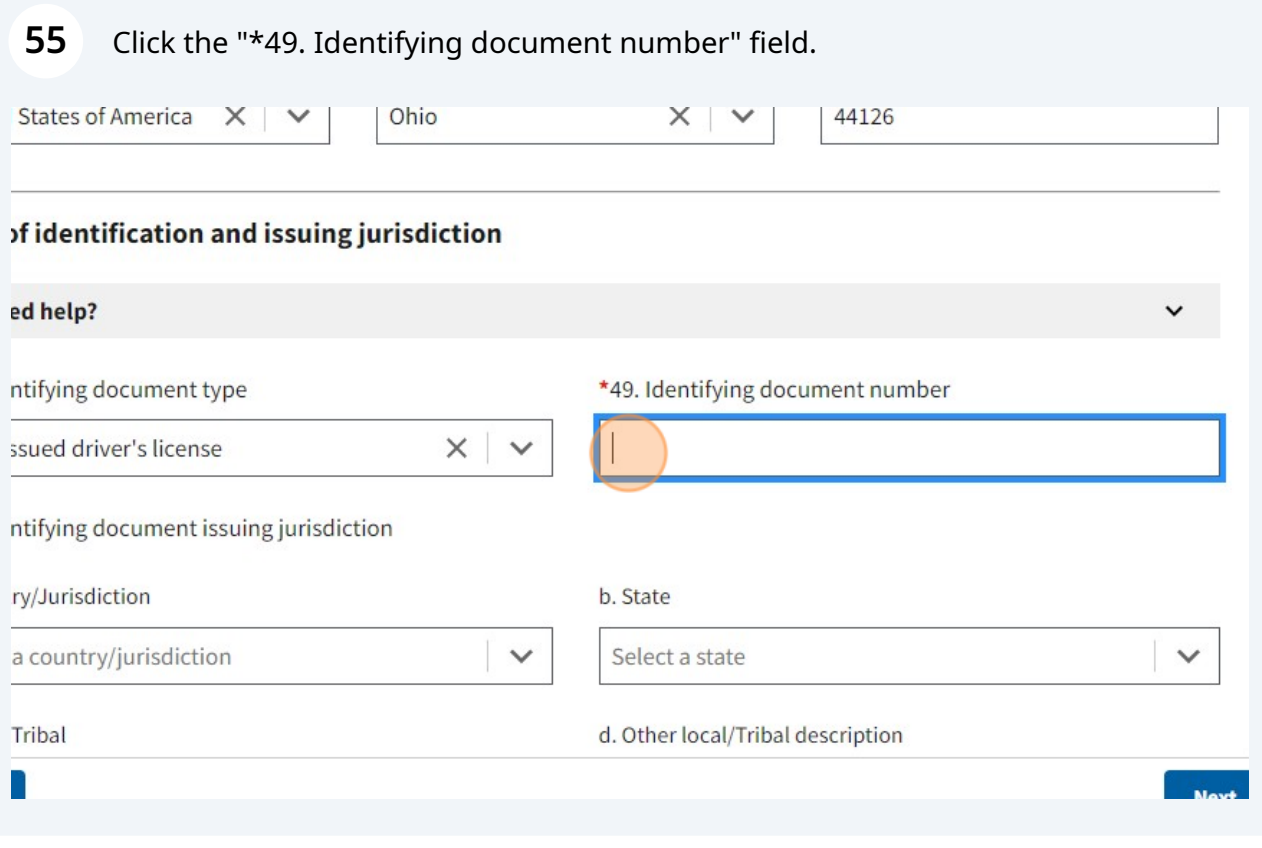

Type "rr267752"

Click the "a. Country/Jurisdiction" field.

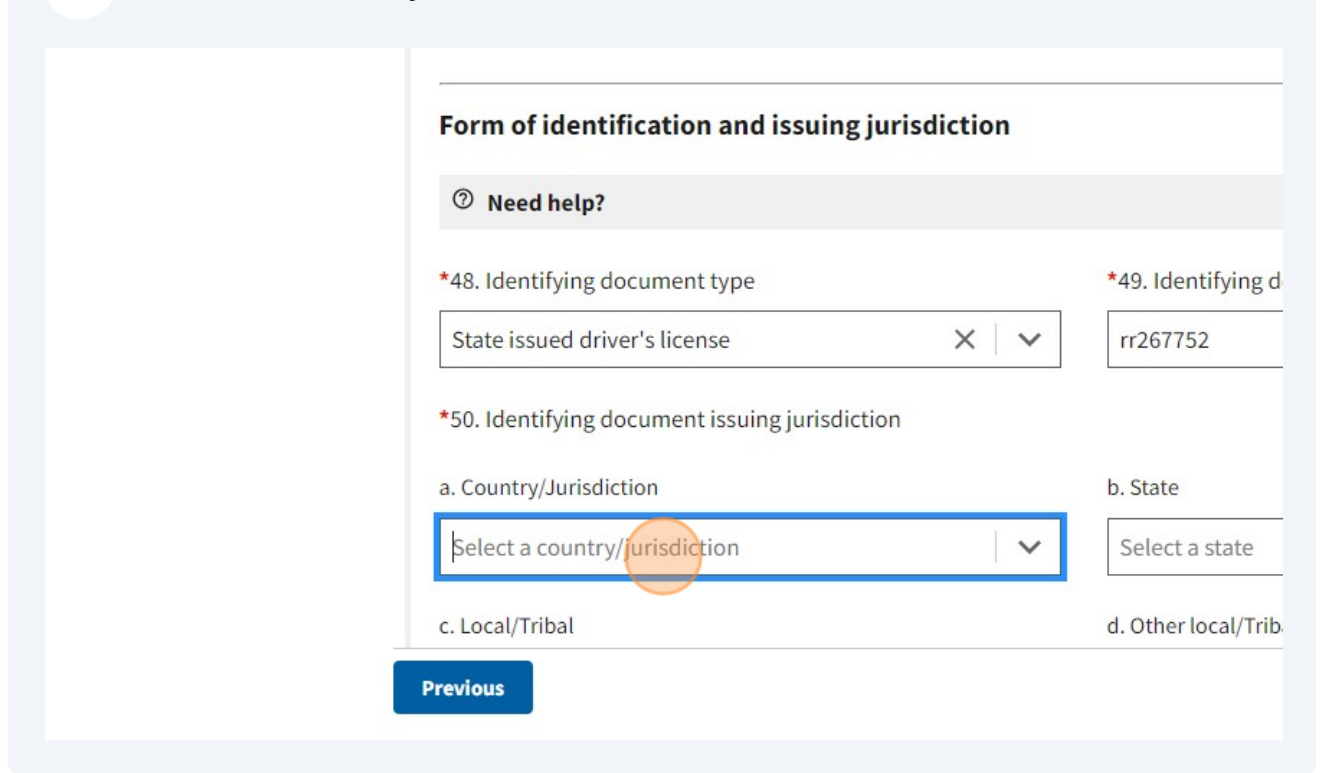

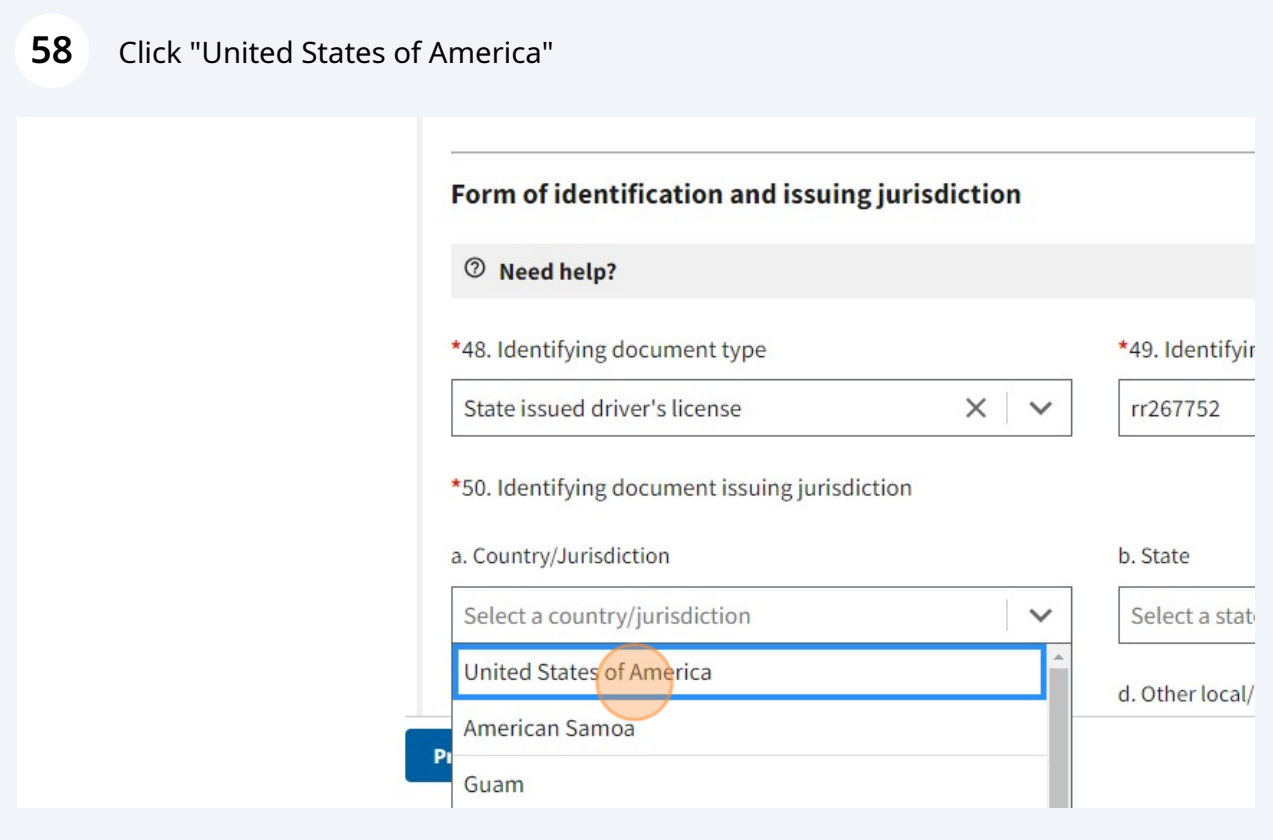

## Click the "b. State" field.

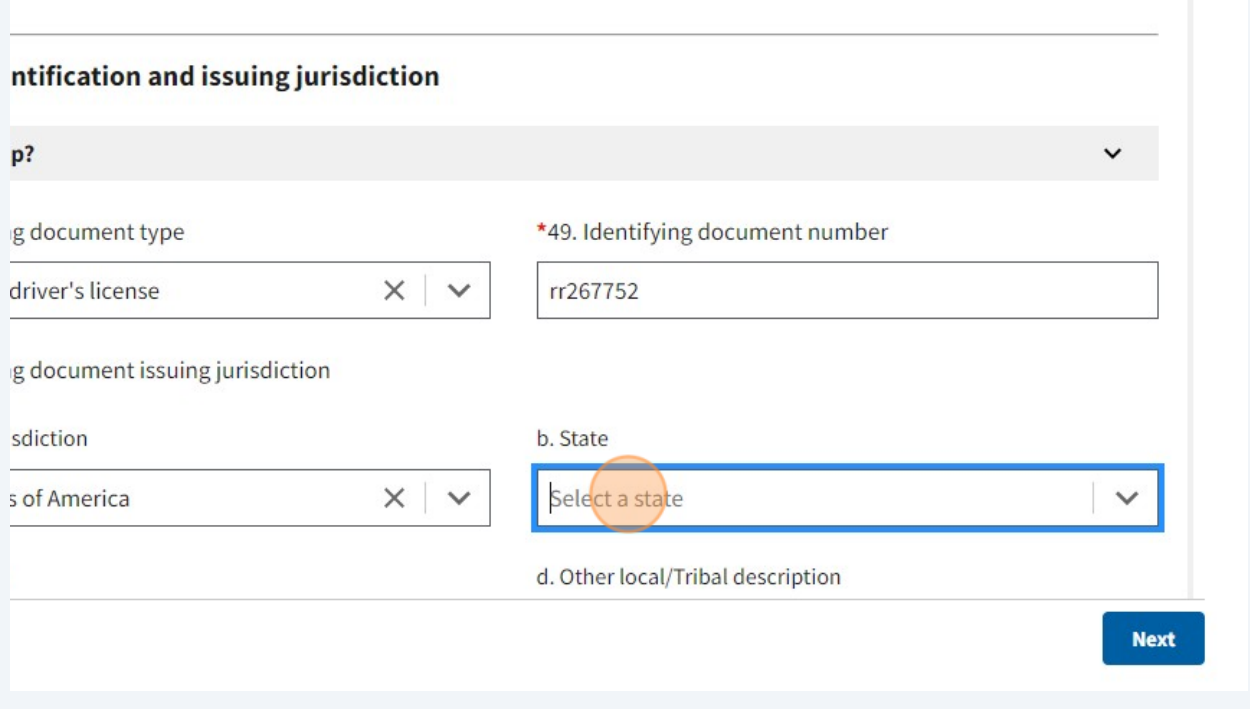

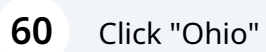

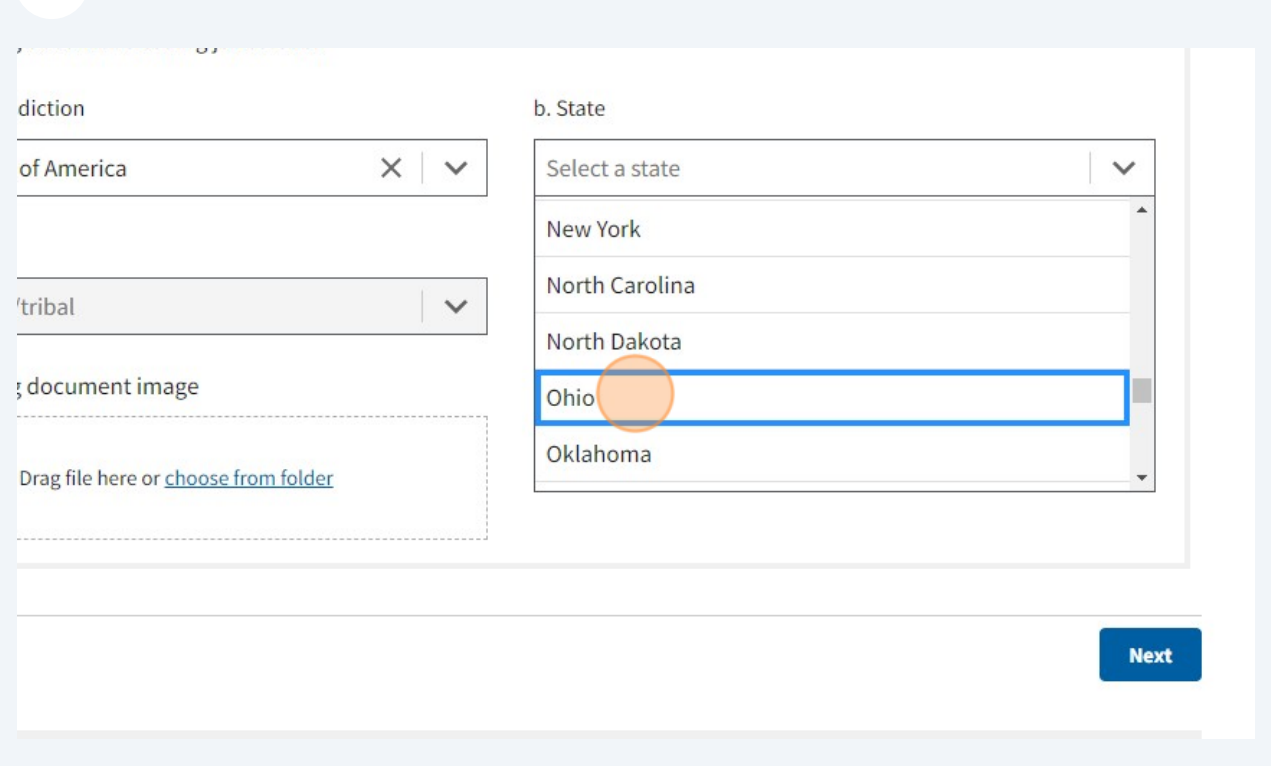

61 Click the "\*51. Identifying document image" field.

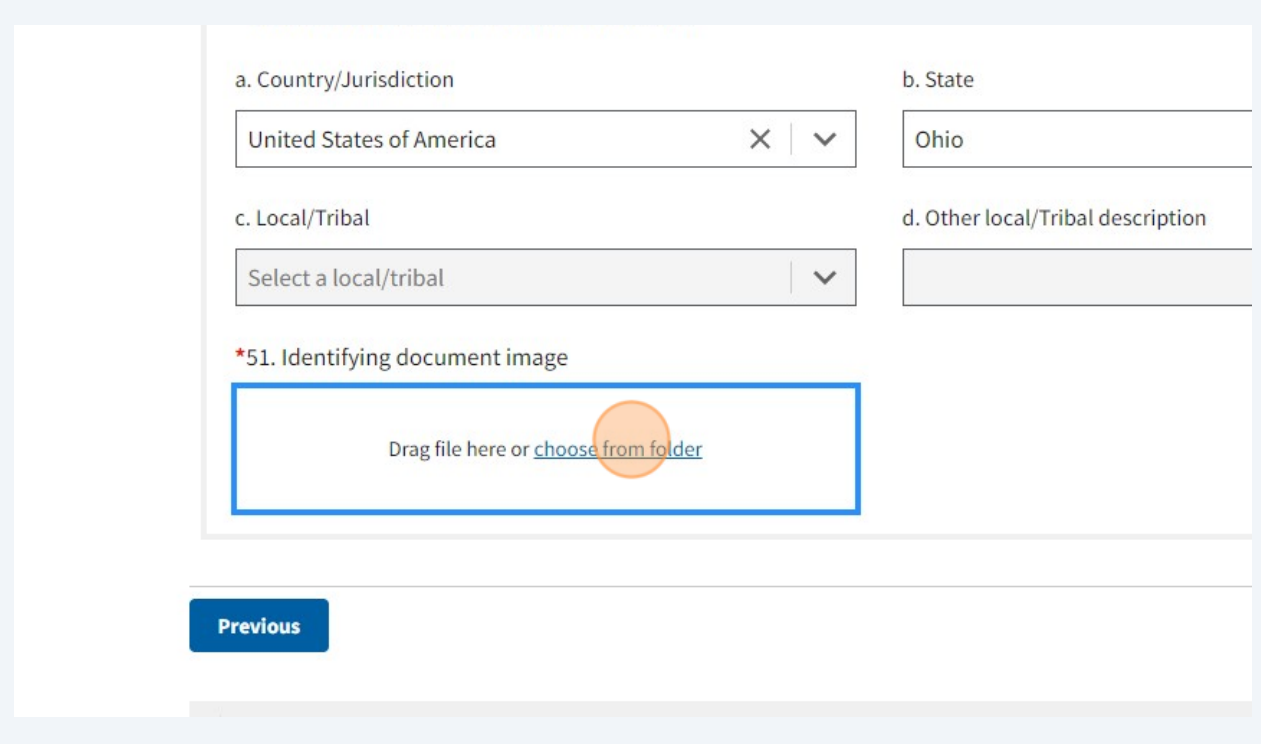

 $62$ Click "Next" When you finish everything on that page.

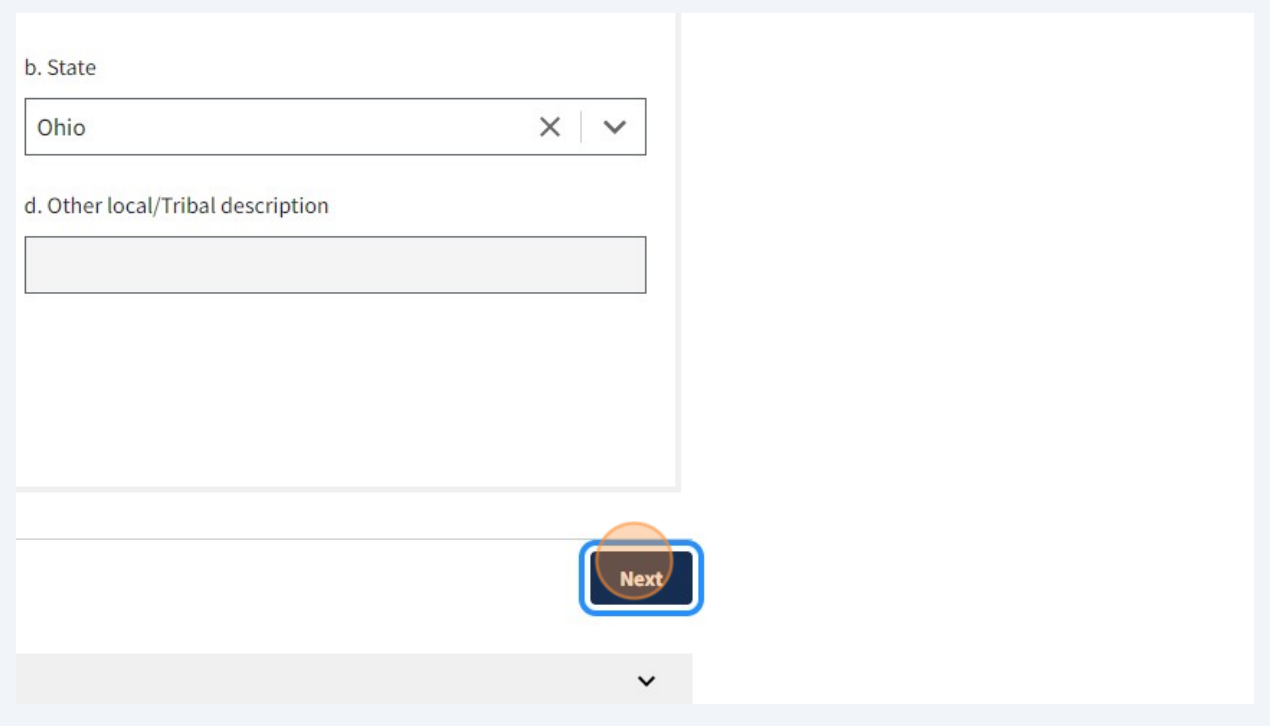

# Click "I agree"

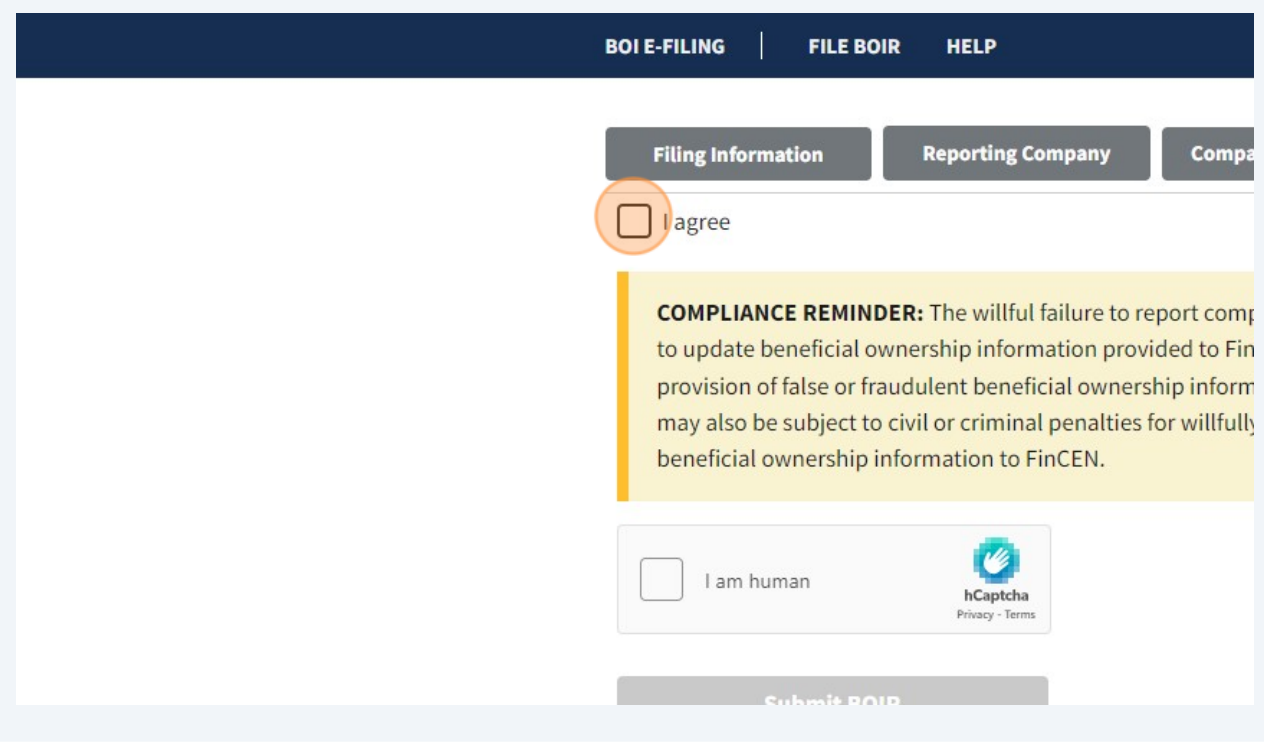

### Click "Close"

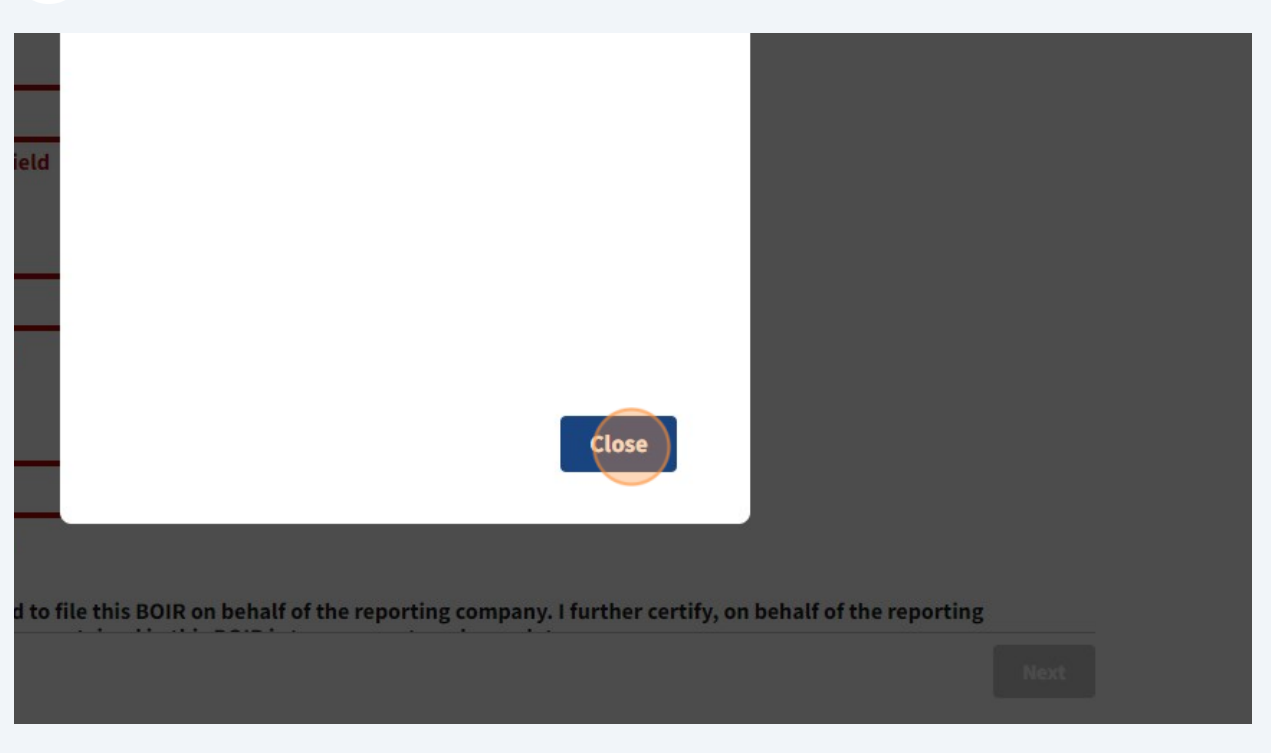

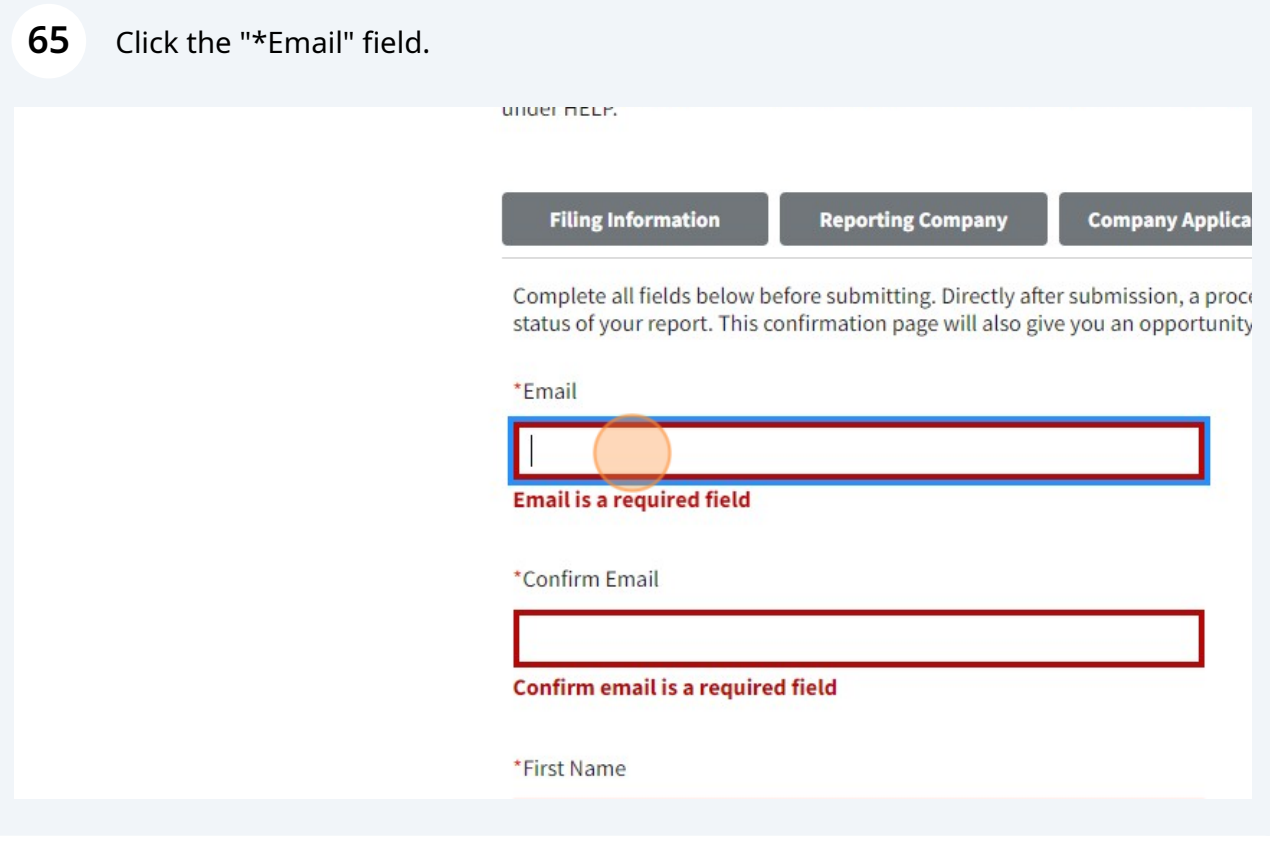

Type your email and first and last name.

#### Click "I agree"

![](_page_33_Picture_31.jpeg)

![](_page_33_Picture_2.jpeg)

![](_page_33_Picture_3.jpeg)

#### **69** Answer the picture quiz

![](_page_34_Picture_1.jpeg)

#### **70** Click this button.

to update beneficial ownership information provided to FINCEN when p provision of false or fraudulent beneficial ownership information to Fin( may also be subject to civil or criminal penalties for willfully causing a n beneficial ownership information to FinCEN.

![](_page_34_Picture_4.jpeg)

## **71** Click "Download Transcript" - YOU ARE DONE

![](_page_35_Picture_14.jpeg)